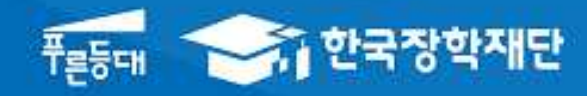

# 한국장학재단 학자금대출부

**시스템 개선 등으로 인하여 일부 내용은 변경될 수 있음**

# 2020년 2학기 학자금대출 실행매뉴얼

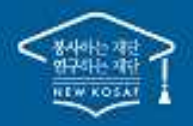

" 당신의 꿈은 반드시 이루어집니다 "

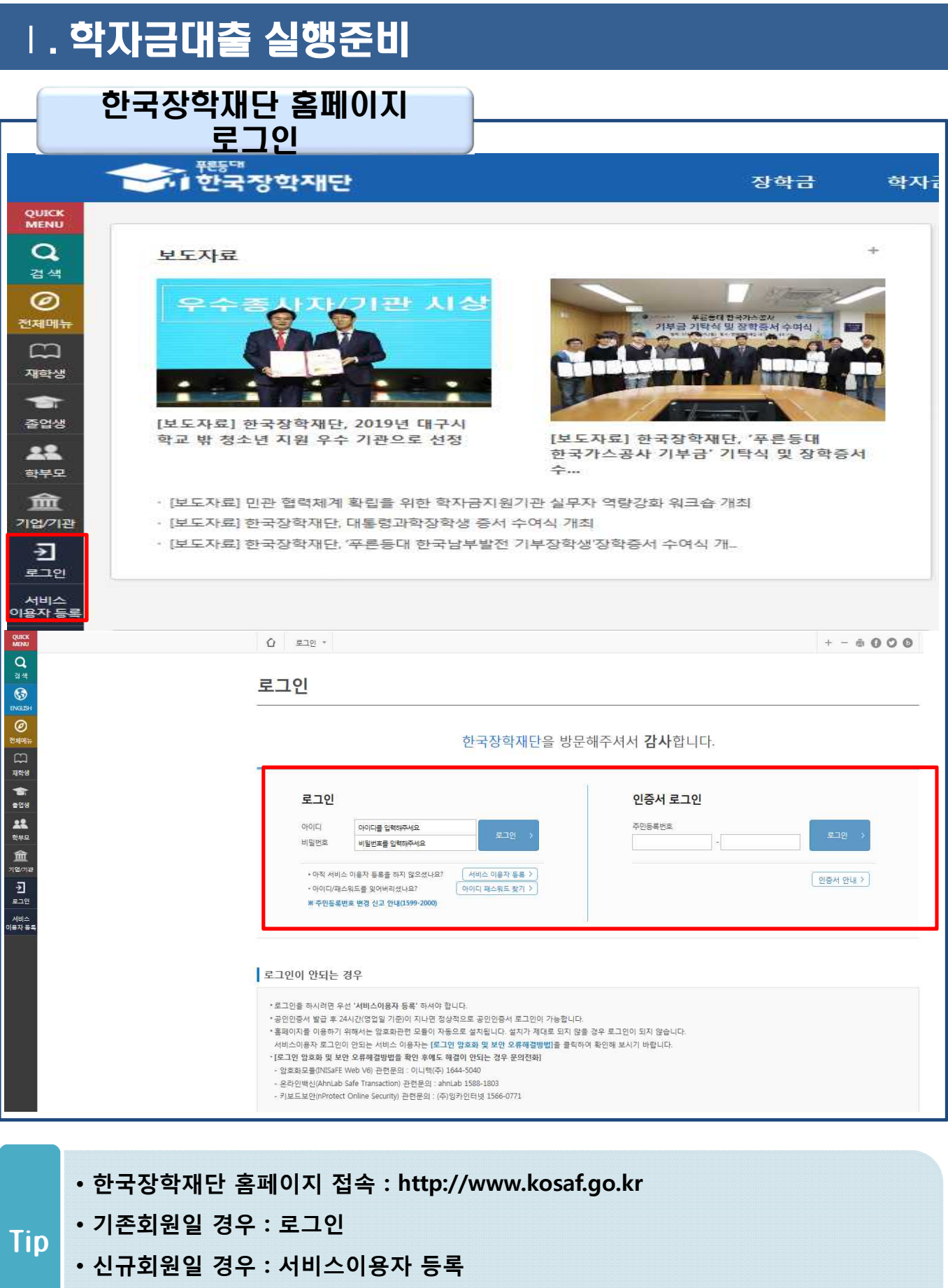

• **학자금대출 실행(지급신청)에 앞서 본인 공인인증서 준비 필수**

2

# • **로그인 후 학자금대출 신청현황 확인은 마이페이지 클릭** • **지급신청 시 학자금대출 > 학자금대출 실행(신청현황)** Tip **(또는, 마이페이지 > 학자금대출 신청현황 +버튼 클릭)**

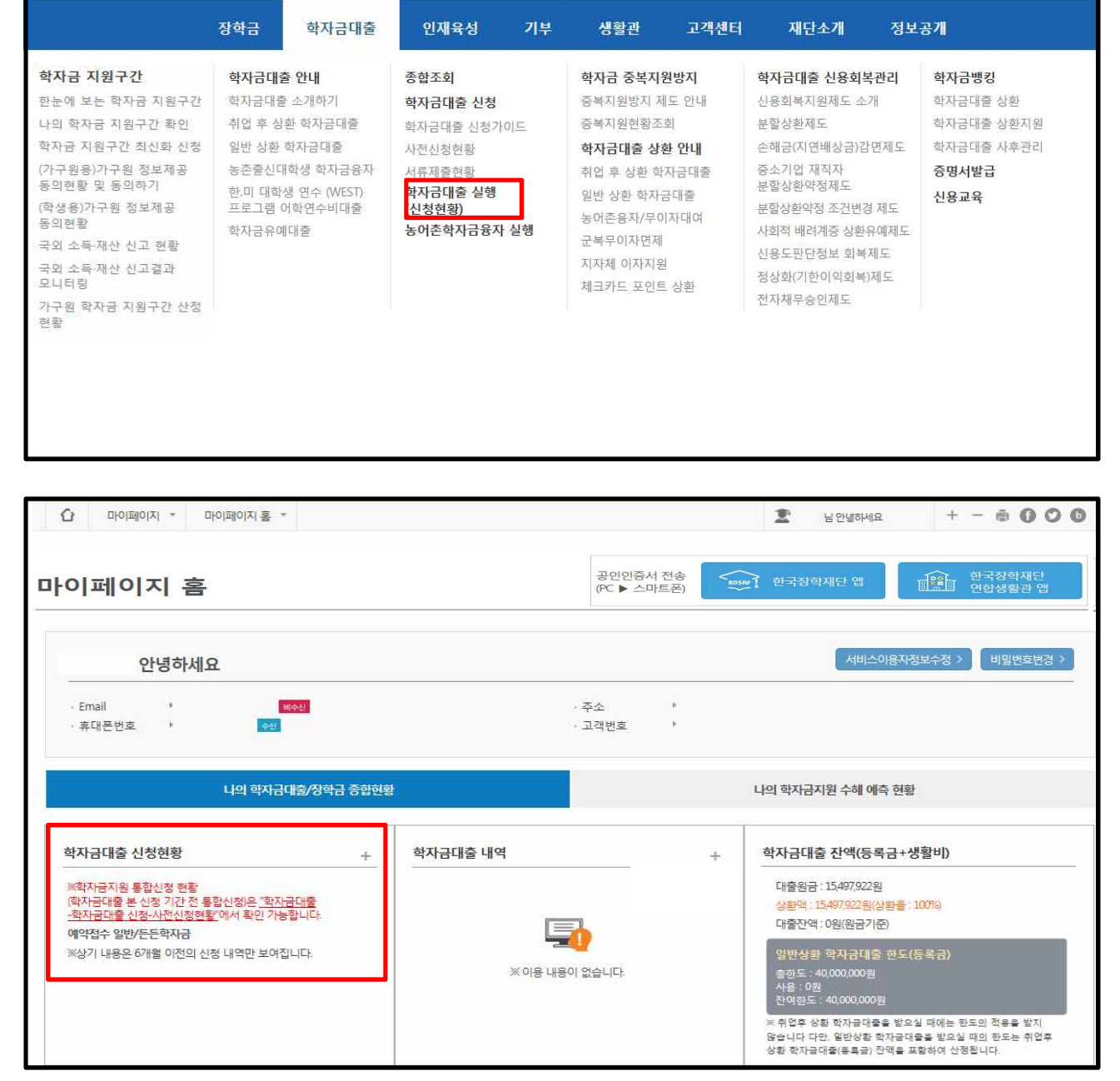

| 홍으로 | 로그아웃 <mark>| 마이페이지 |</mark> ENGLISH

# 대출신청 및 심사 현황 확인

### Ⅰ. 학자금대출 실행준비

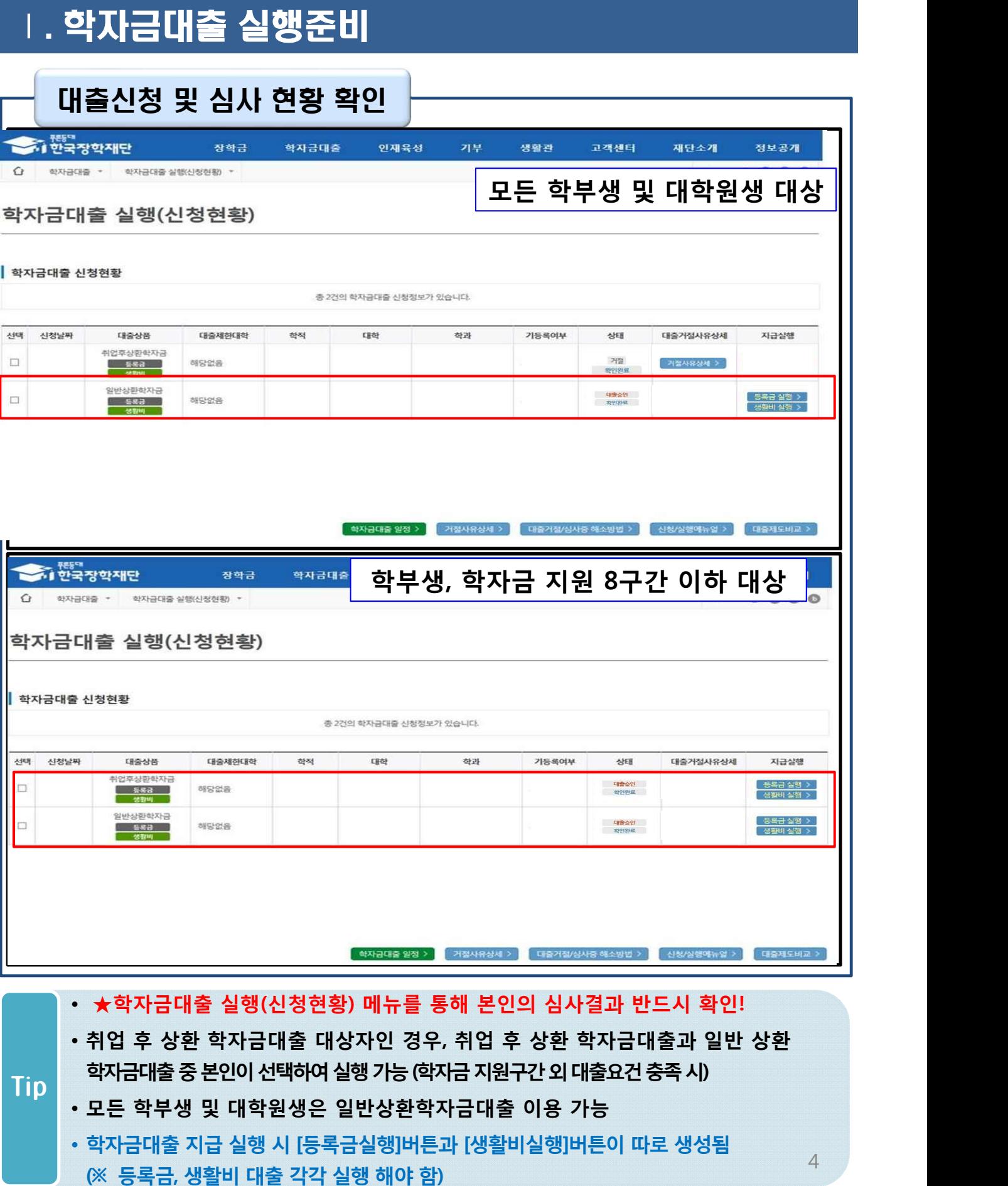

### Ⅰ. 학자금대출 실행준비

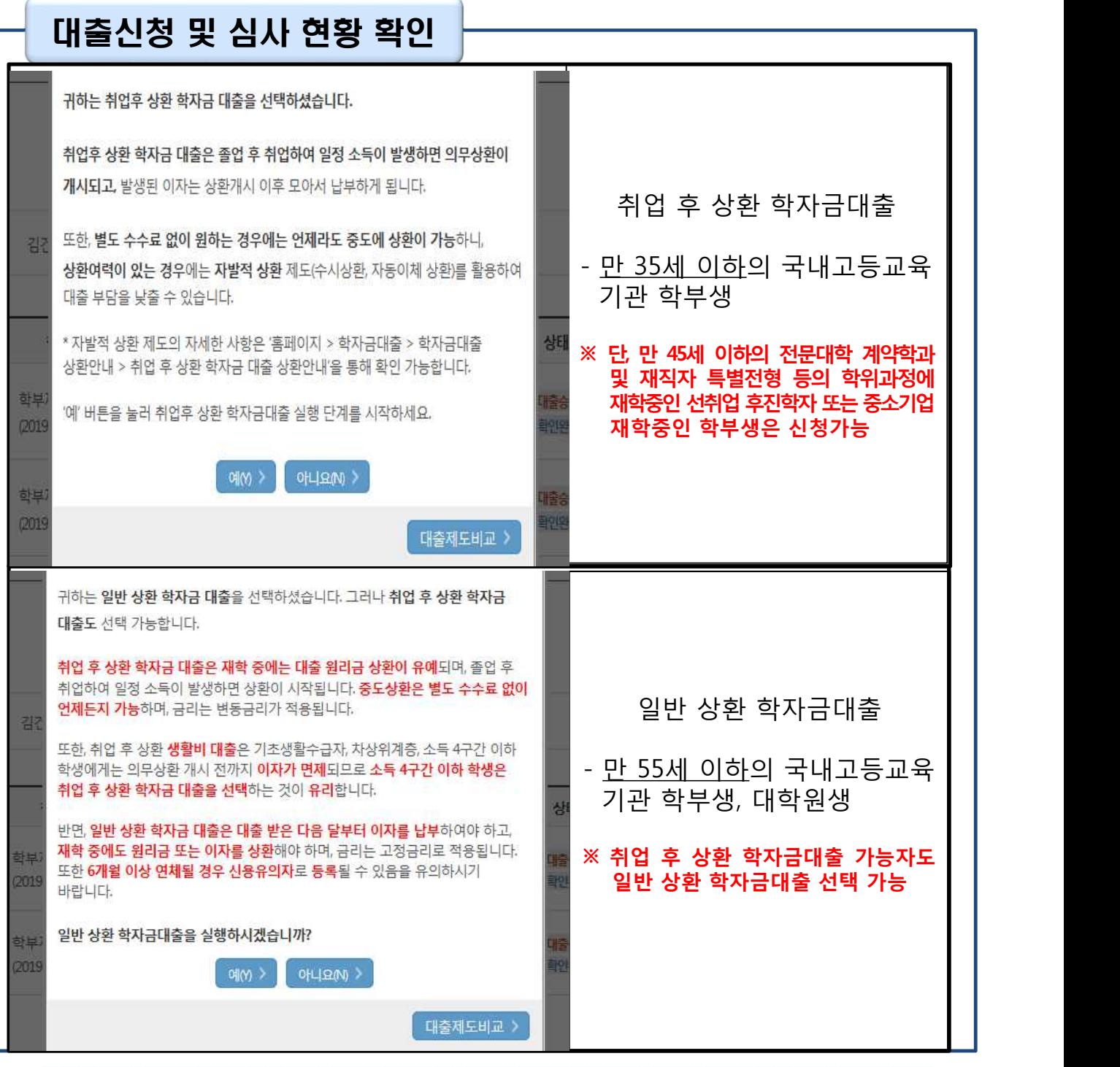

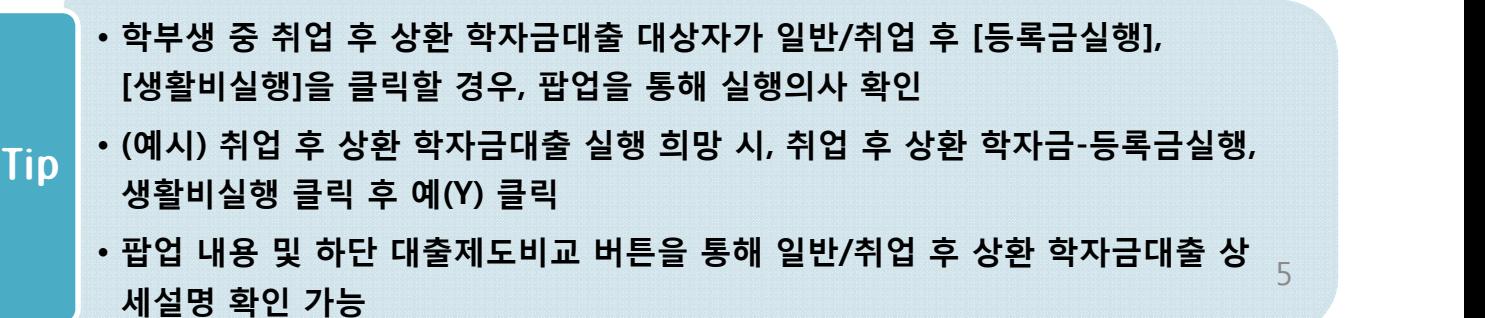

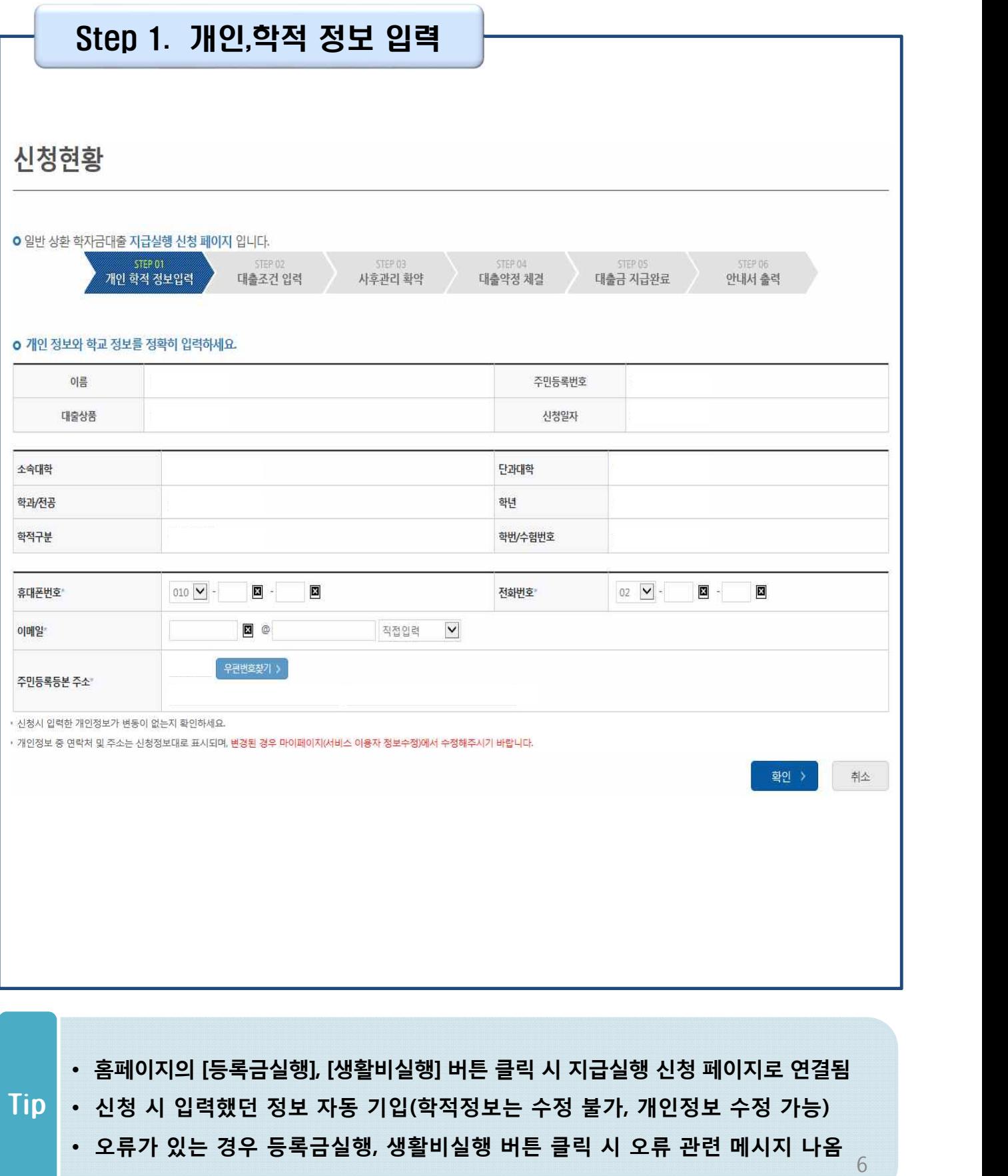

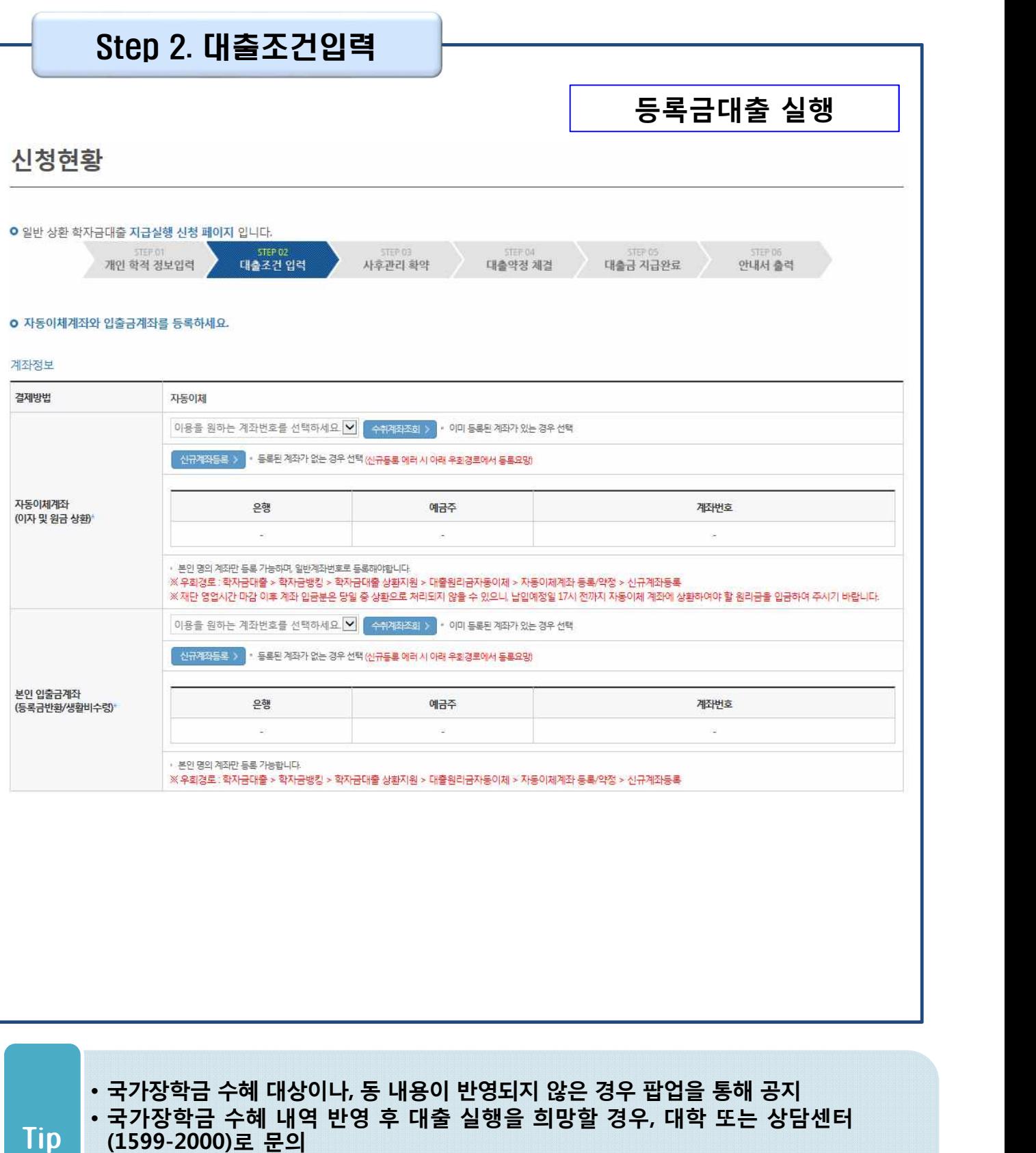

**(1599-2000)로 문의 (단, 대학 등록기간 내에만 등록금대출 실행 가능하므로 등록기간 반드시 확인)** 7

• **우선감면 미반영 후 대출 시, 사후 대출원금에 국가장학금액 상환처리**

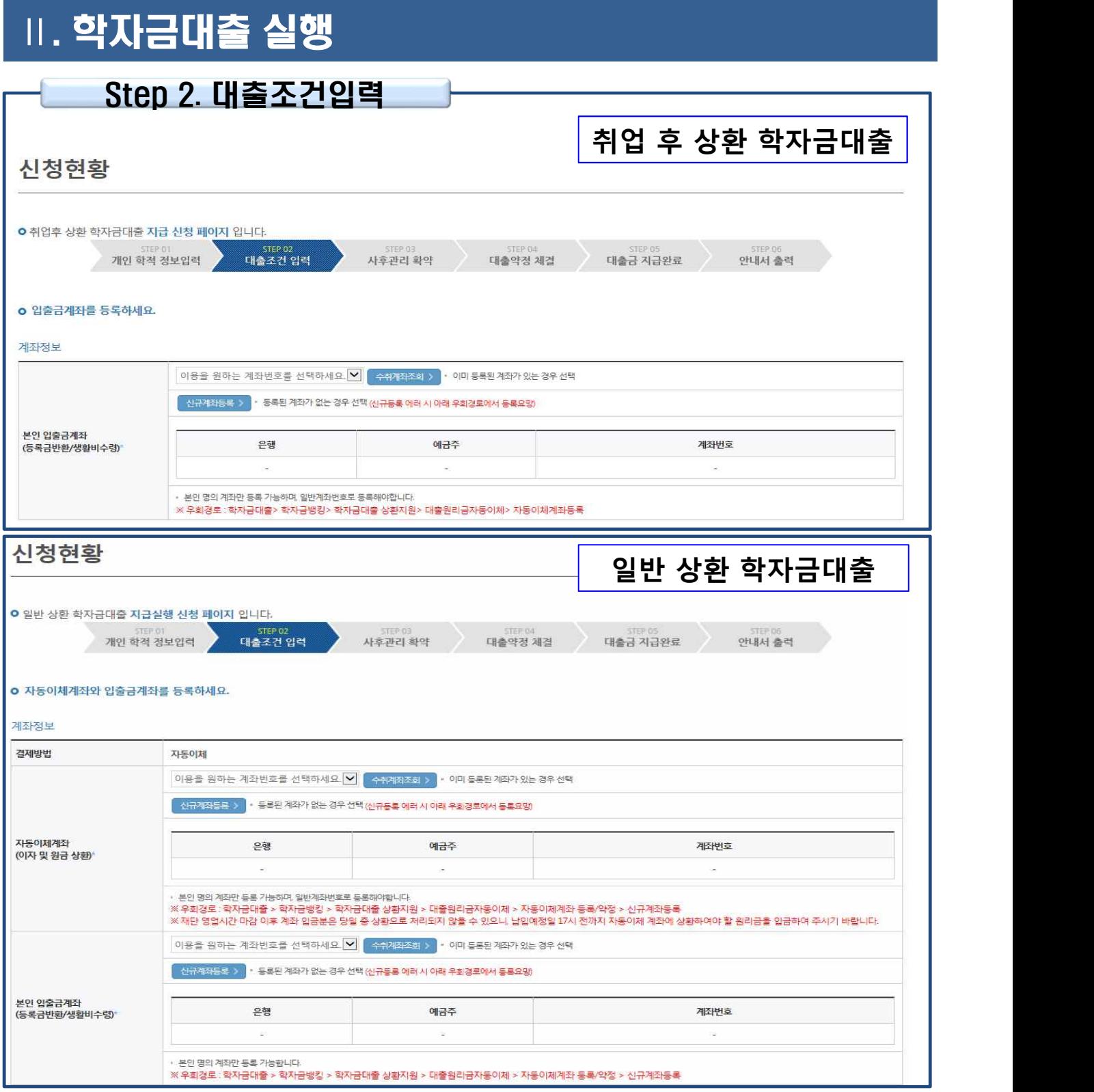

- Tip **신규등록 에러시 우회 경로 이용 가능 (학자금대출>학자금뱅킹>학자금대출 상** • **계좌정보(본인 명의 입출금 계좌 등록), 대학 등록금 및 생활비 대출금액 설정 가능**
	- **환지원>대출원리금 자동이체>자동이체계좌등록)**
	- **일반상환 학자금 실행 시 자동이체계좌 등록 필요 (이자 및 원리금 상환용)**

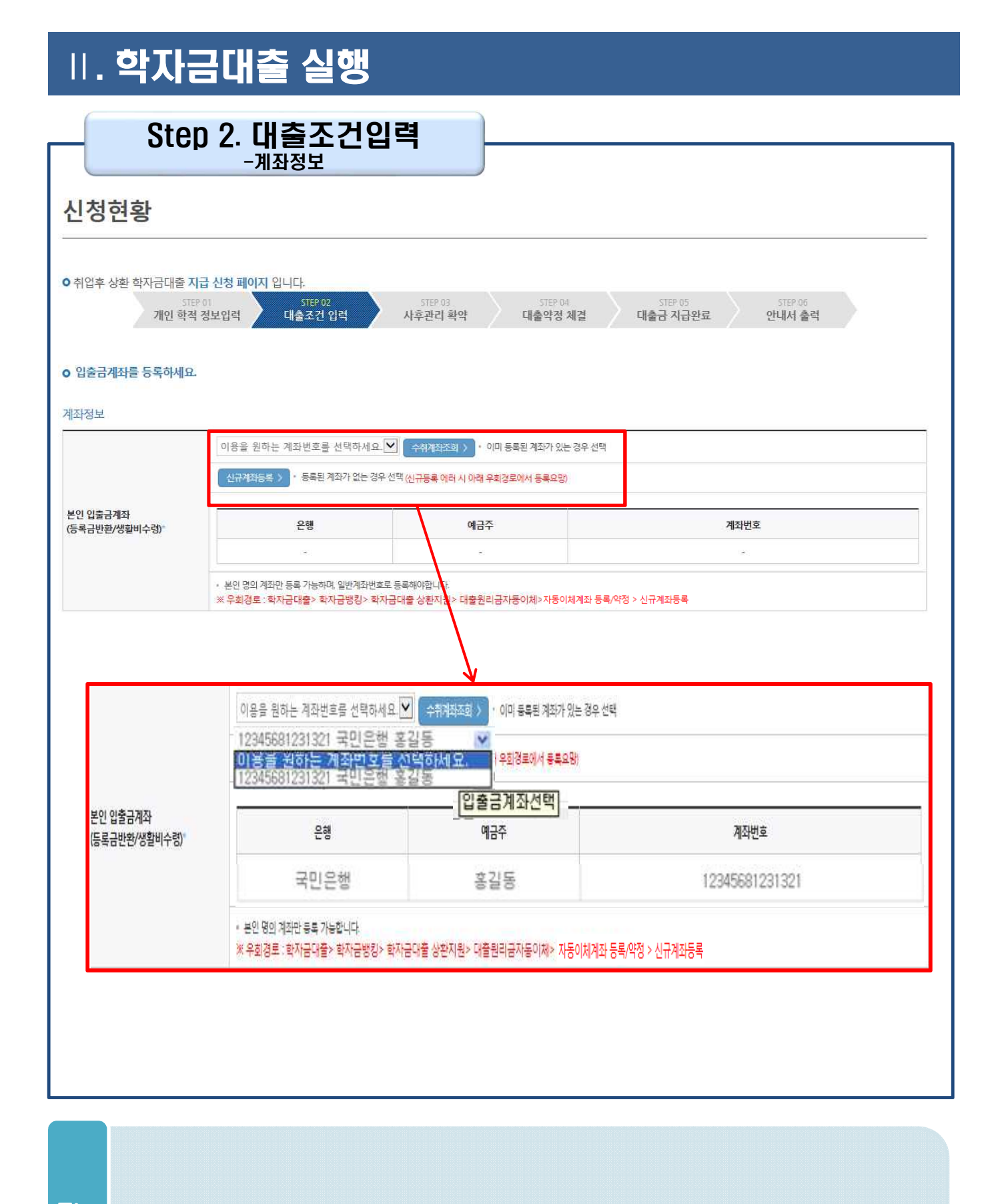

Tip • **기존에 등록된 계좌 사용 시 등록된 계좌 선택 후 수취계좌조회**

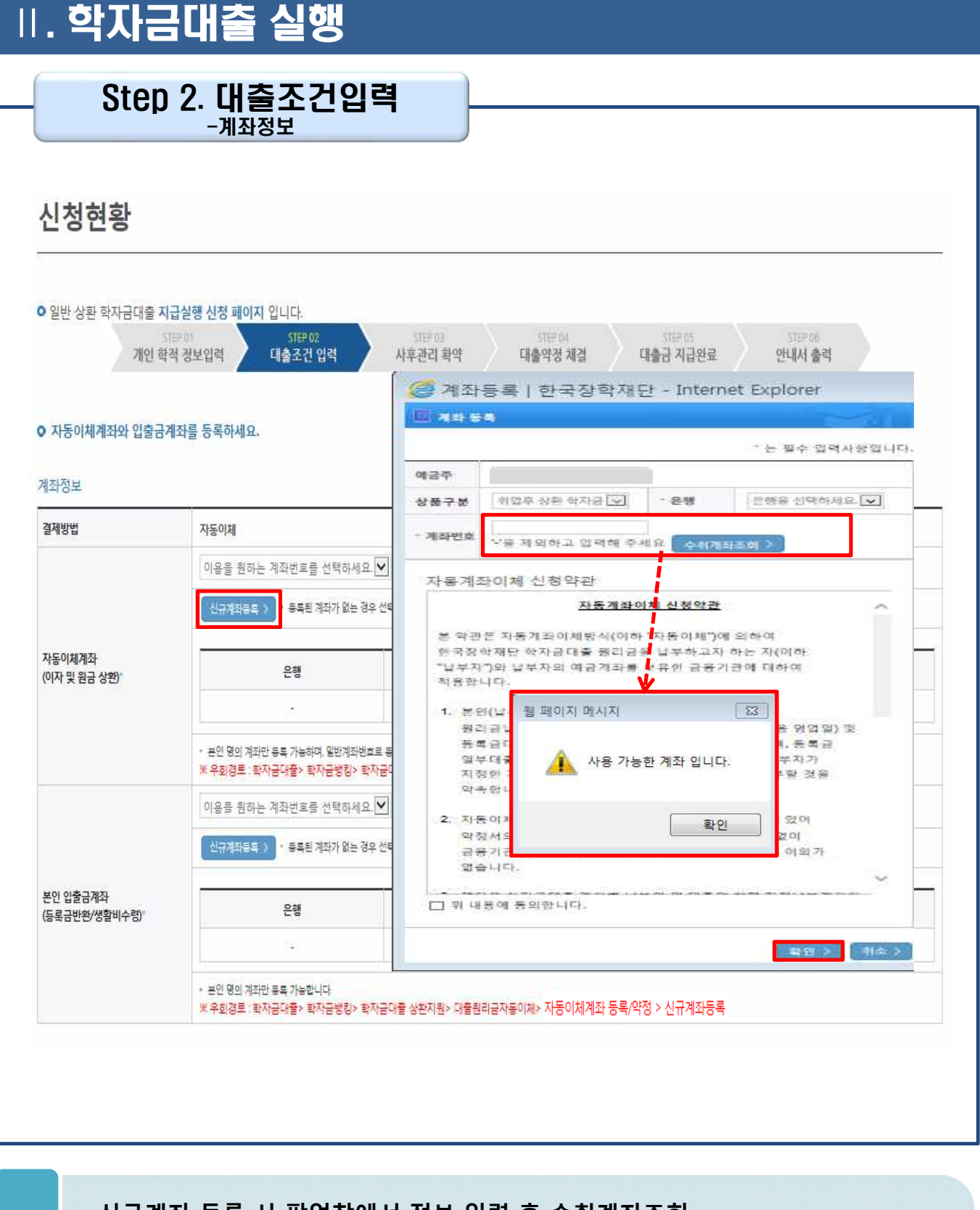

- 
- **신규계좌 등록 시 팝업창에서 정보 입력 후 수취계좌조회**
- **수취계좌조회 실패 시 다음단계 진행 불가** Tip • **신규등록 에러시 우회 경로 이용 가능 (학자금대출>학자금뱅킹>학자금대출 상 환지원>대출원리금 자동이체>자동이체계좌등록)** 10

#### Step 2. 대출조건입력 - 대학등록금 입력

#### o 대학등록금을 선택하세요.

· 필수경비/선택경비를 확인한 후 등록금 실 납입금액을 확인하시기 바랍니다.

· 대출받으실 선택경비를 체크해 주시기 바랍니다.

#### 대한동록금 선택

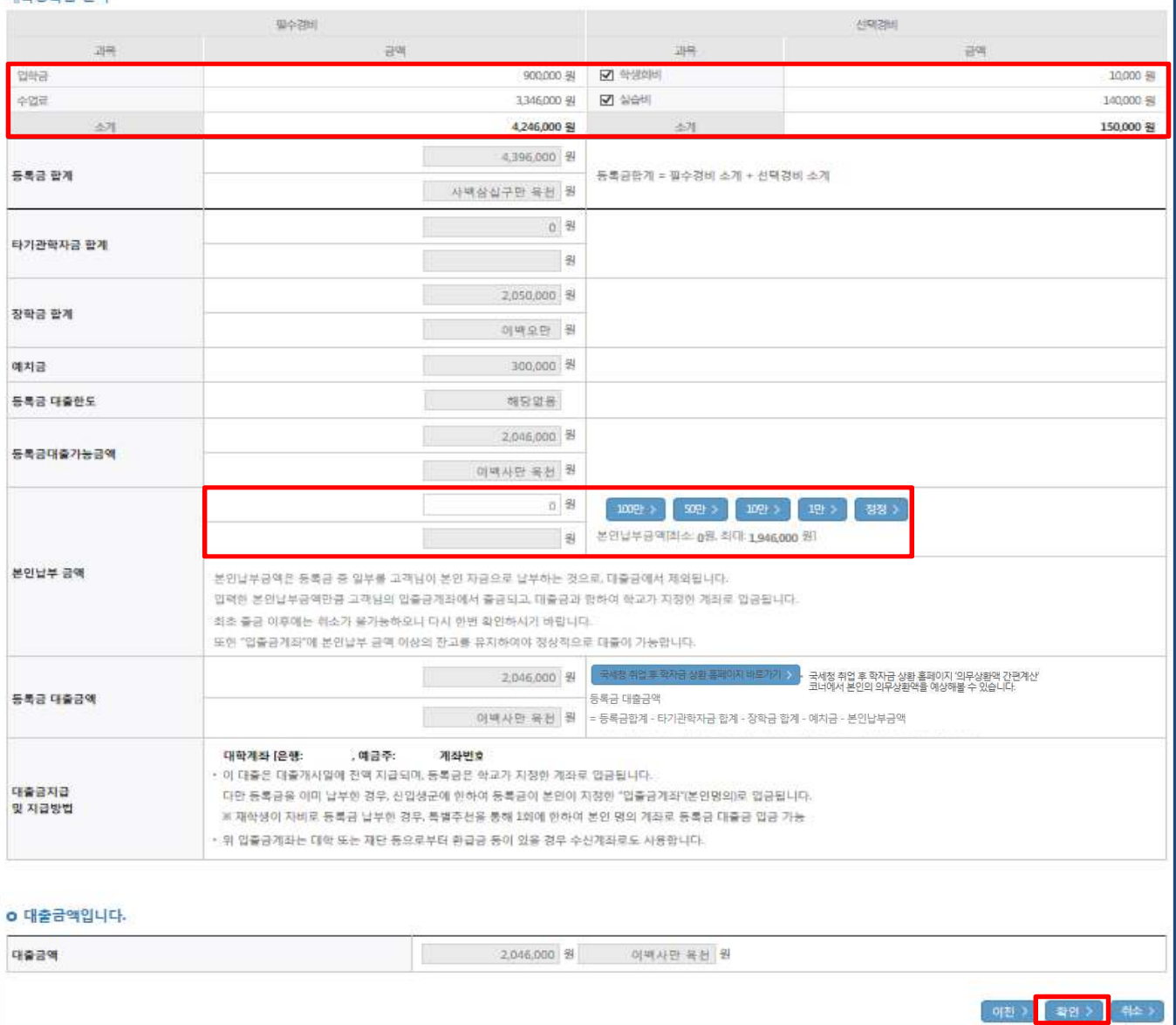

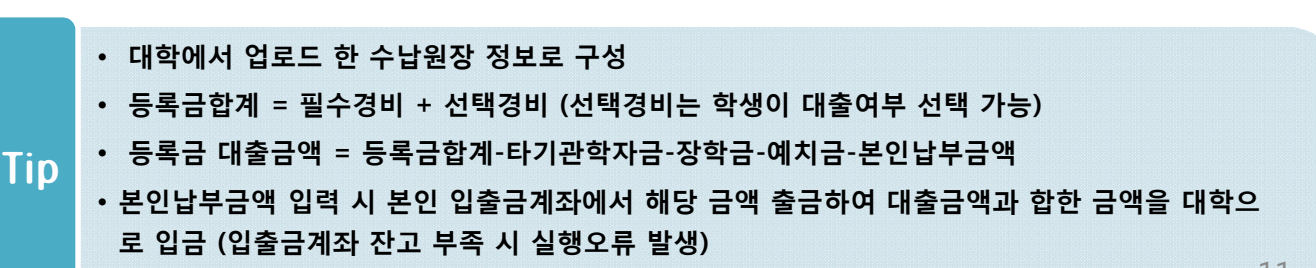

• **최소 대출 금액 : 등록금 10만원, 생활비 10만원(생활비의 경우, 5만원 단위 가능)**

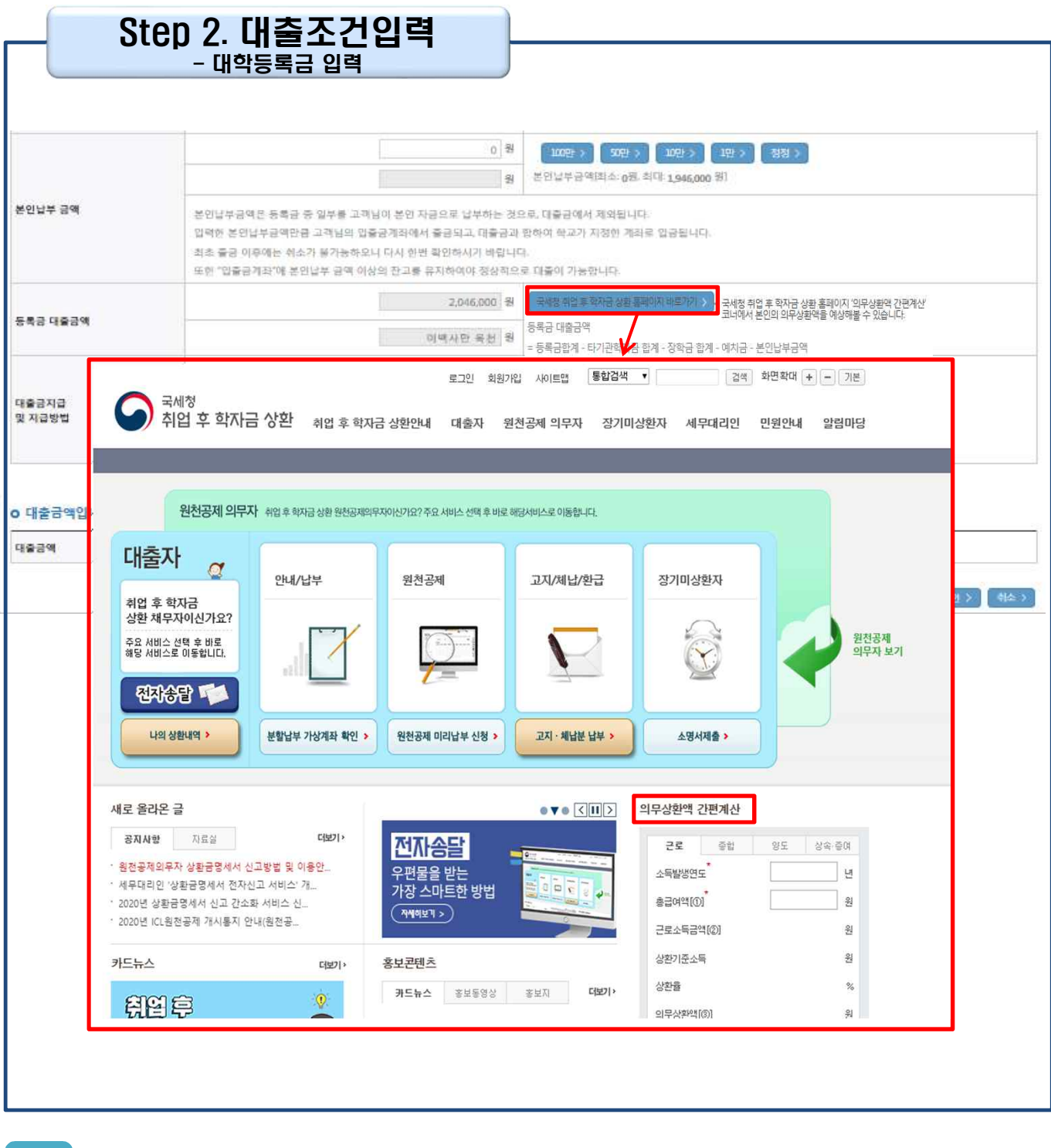

• **[국세청 취업 후 학자금 상환 홈페이지 바로가기 ] 버튼 클릭 시 www.icl.go.kr로 이동, '의무상환액 간편계산' 본인의 의무상환액 예상** Tip

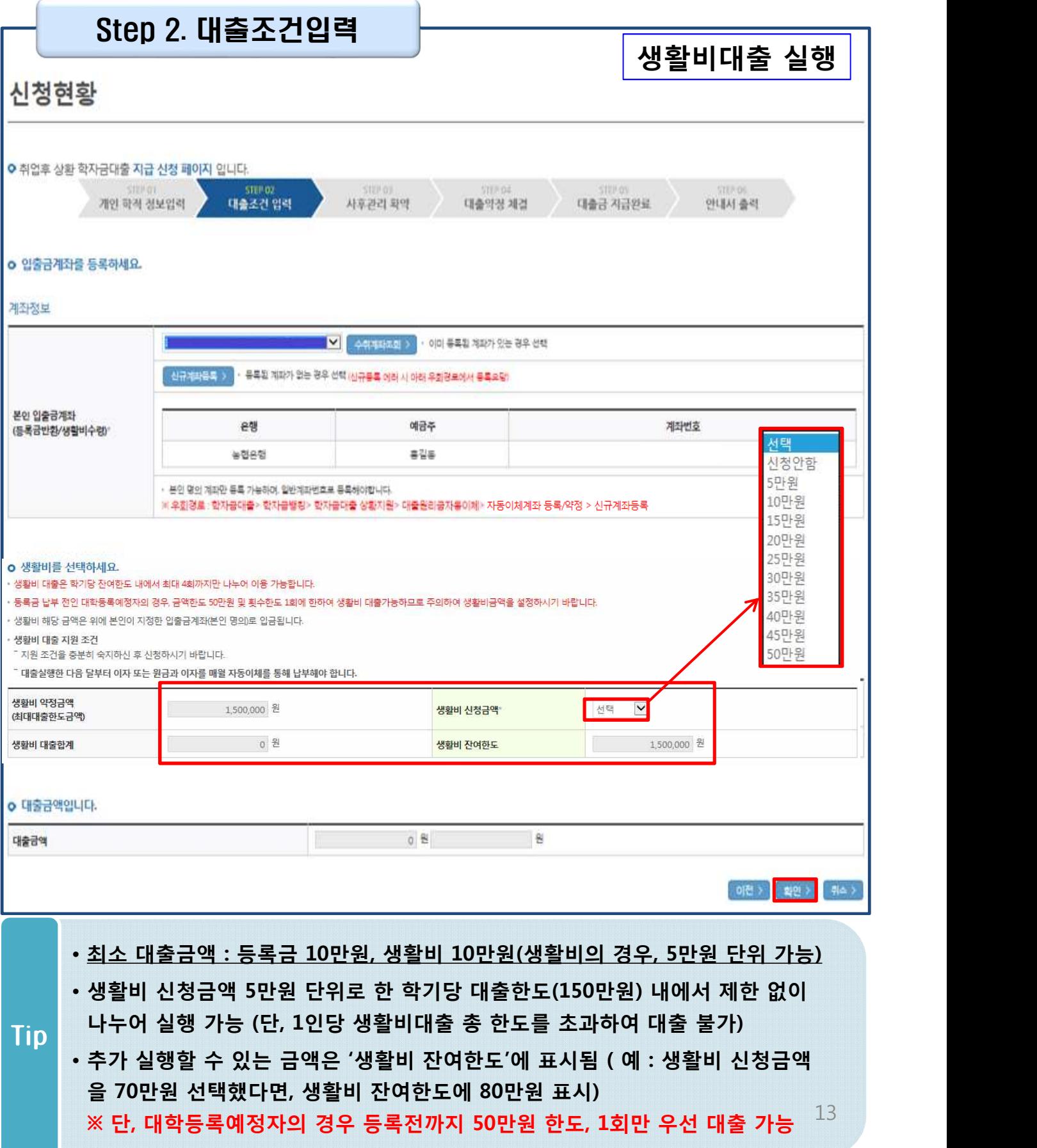

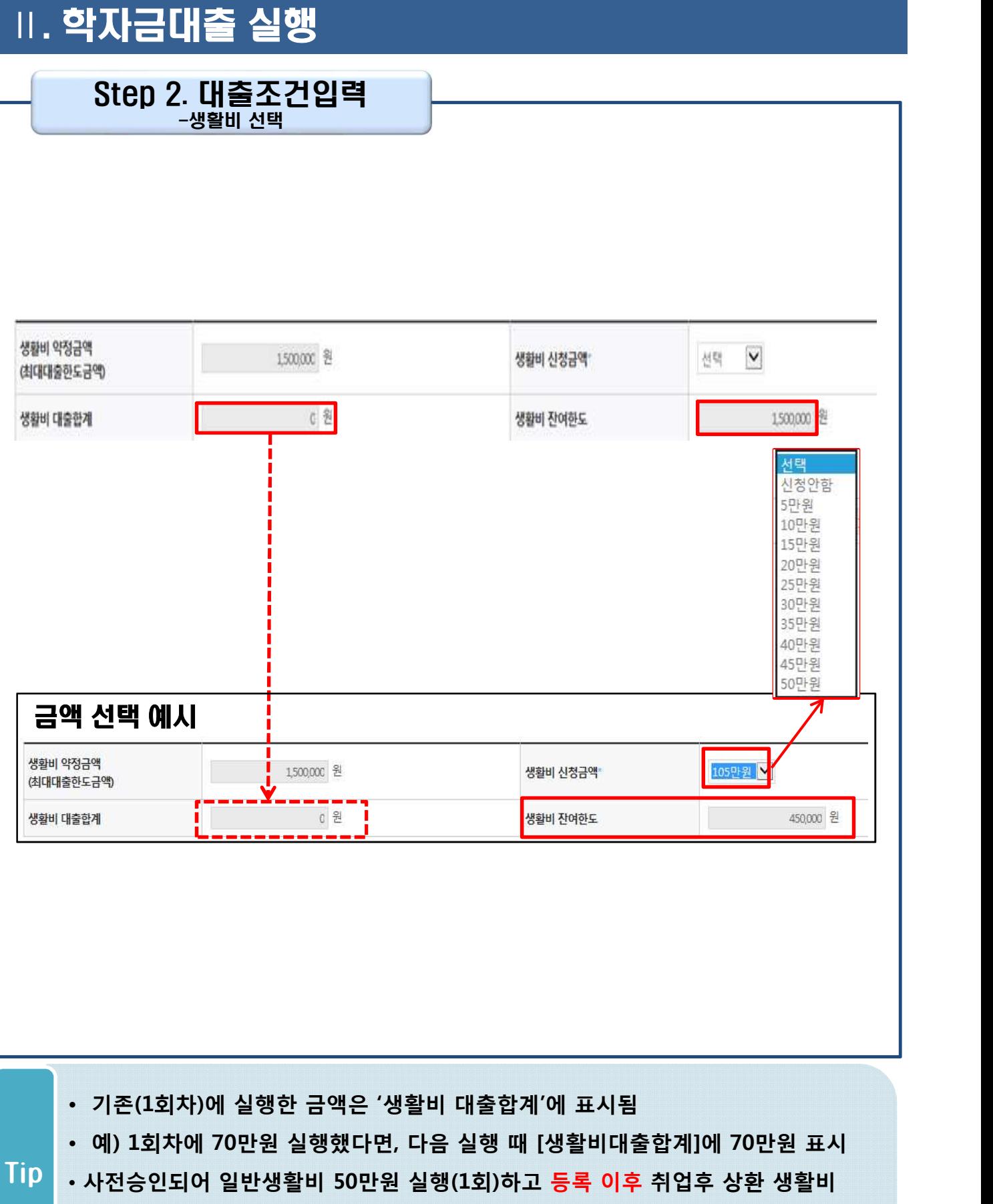

**전환대출 실행했다면, 학기당 대출한도 내(기존 50만원 + 추가 100만원, 총 150만원)에서 추가로 분할대출 가능**

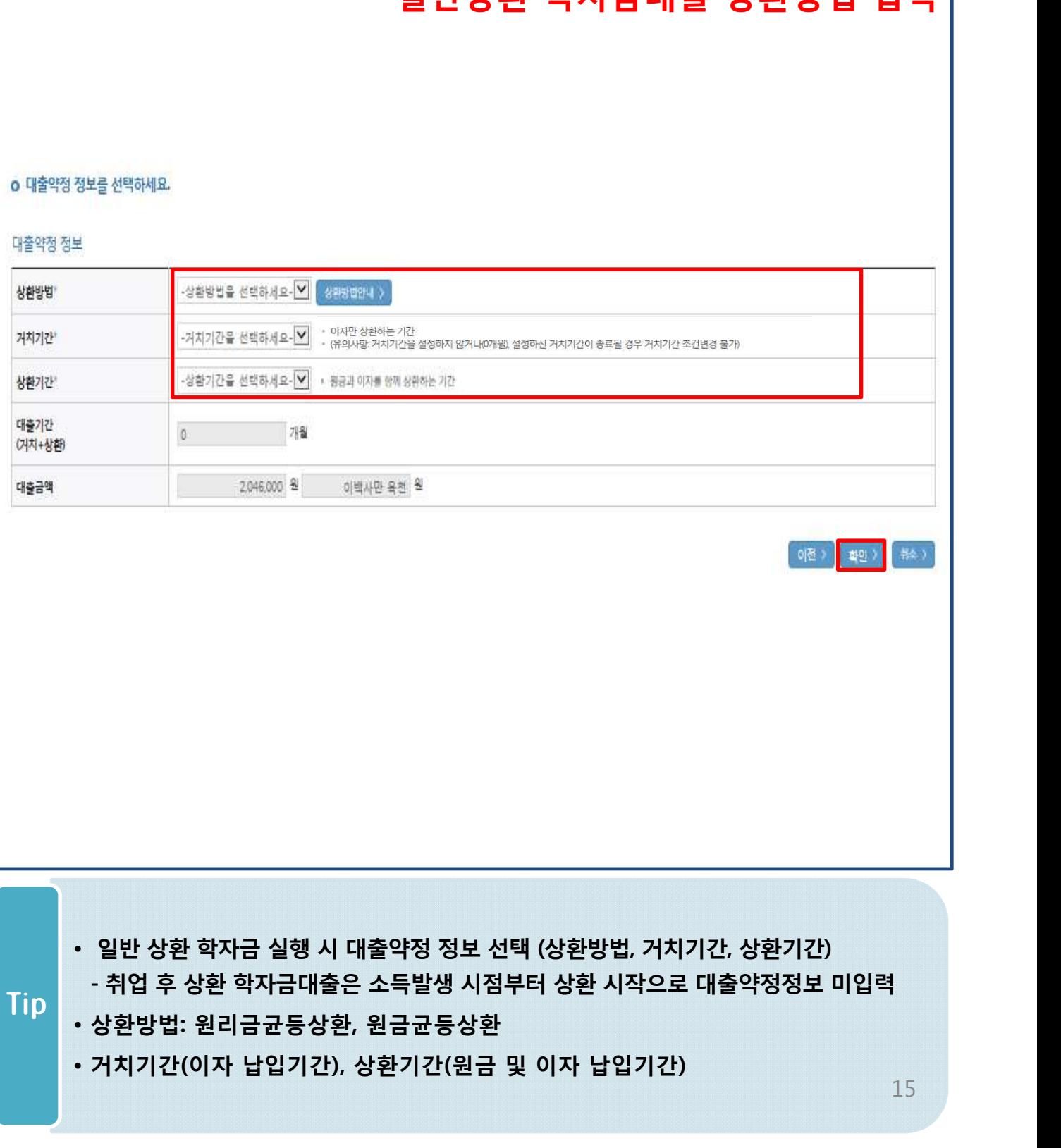

### **일반상환 학자금대출 상환방법 입력**

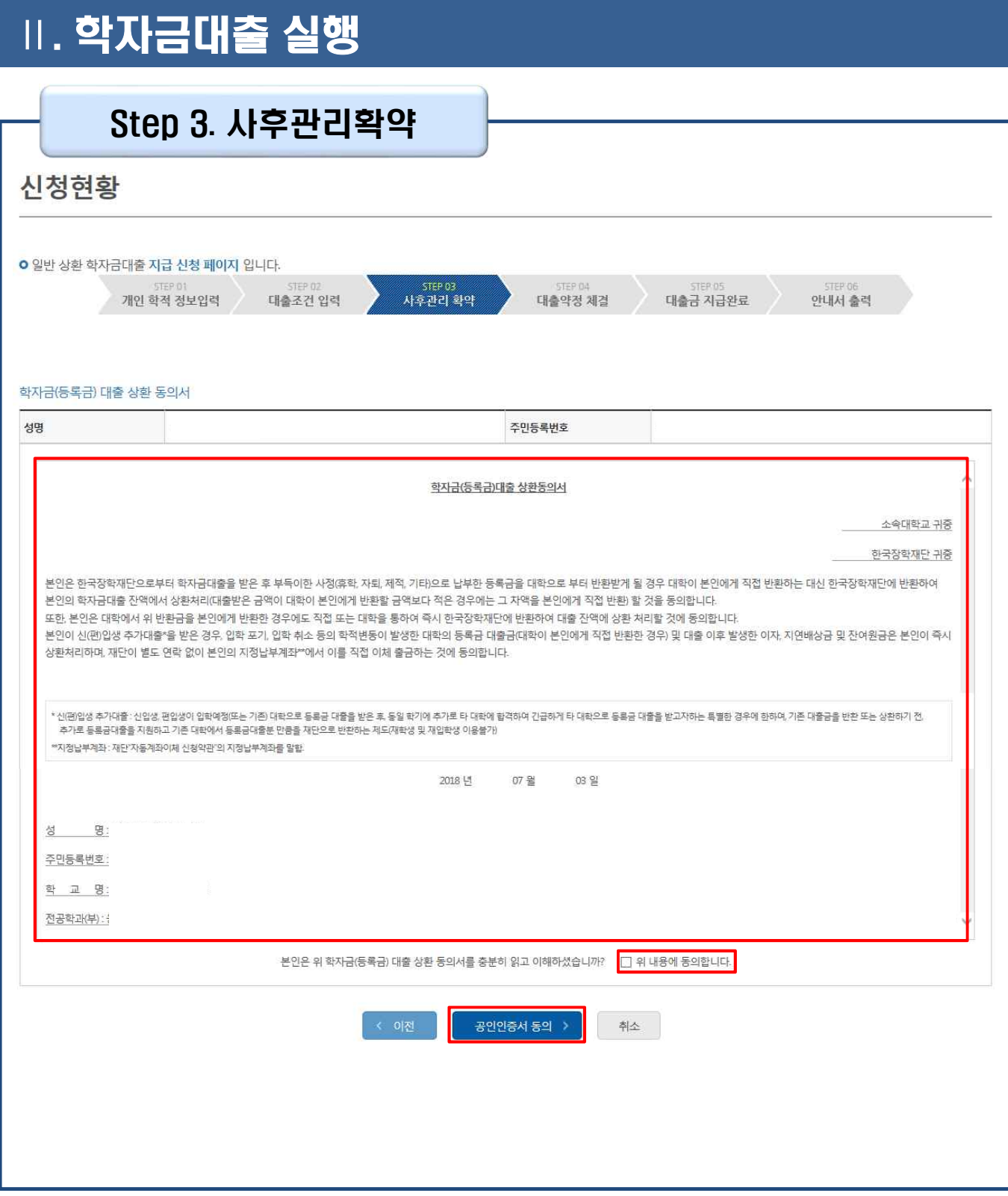

Tip • **사후관리확약 공인인증서로 동의**

#### • **약정내용에 대한 약정서 동의단계 진행**

- **등록금은 수납원장에 등록된 대학 입금계좌로, 생활비는 학생 개인계좌로 지급** Tip **\* 기등록자 등록금 대출의 경우, 학생 개인계좌로 지급**
- **1~3단계에서 입력했던 내용 최종 확인**

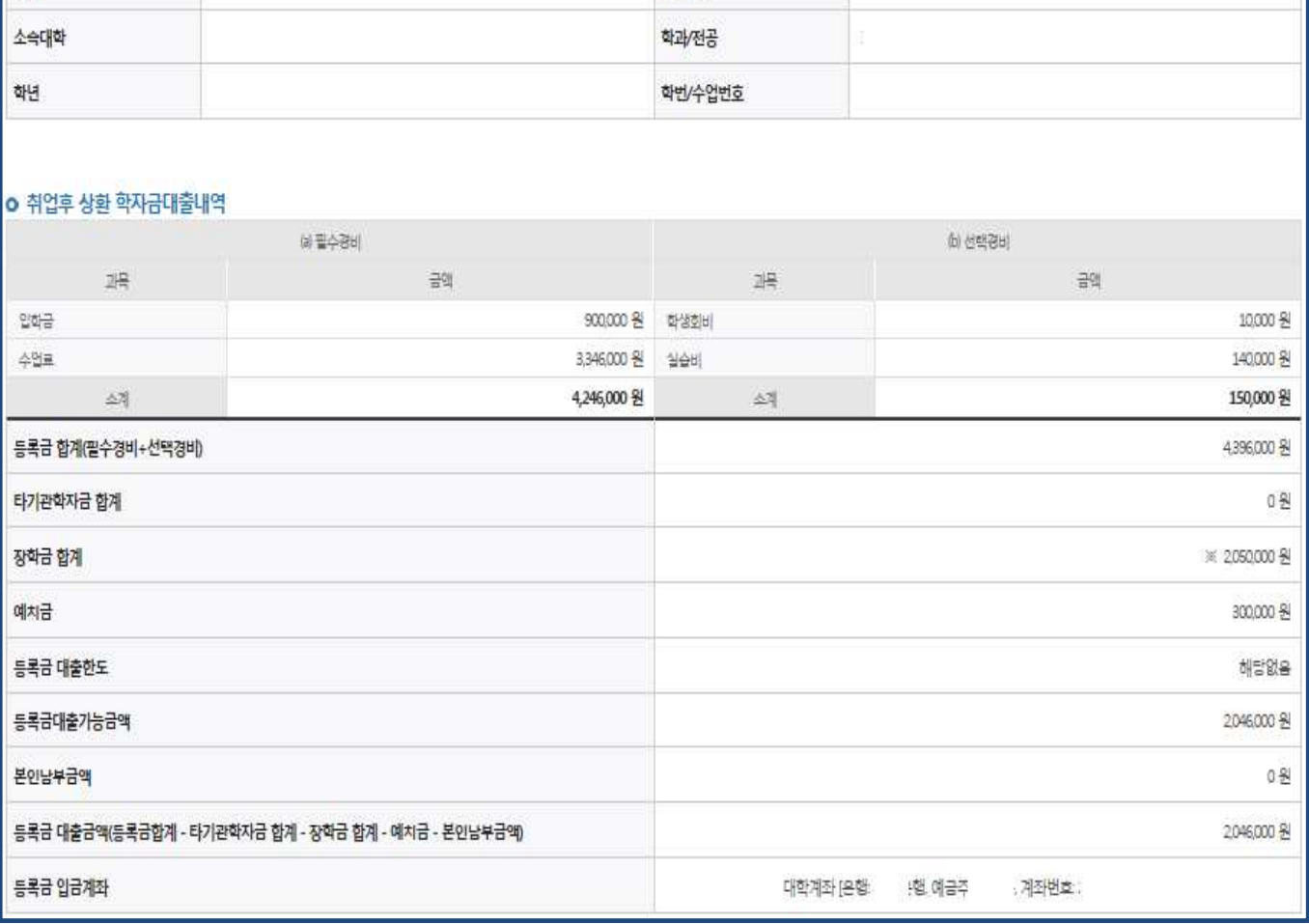

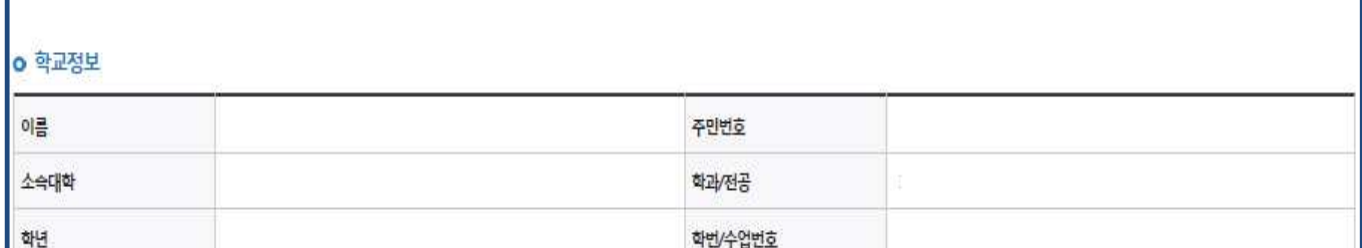

CITIZION

사후관리 확약

**STEP 04** 

대출약정 제결

STEP 05

대출금 지급완료

**STER OF** 

안내서 출력

○ 취업후 상환 학자금대출 지급 신청 페이지 입니다. **STEP OT** 

신청현황

# Ⅱ. 학자금대출 실행

Step 4. 대출약정체결(1)

 $STER$ 

개인 학적 정보입력 내출조건 입력

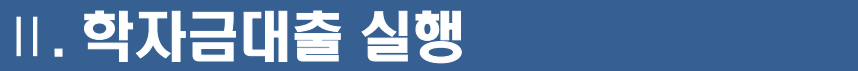

### Step 4. 대출약정체결(2)

#### **o** 대출정보

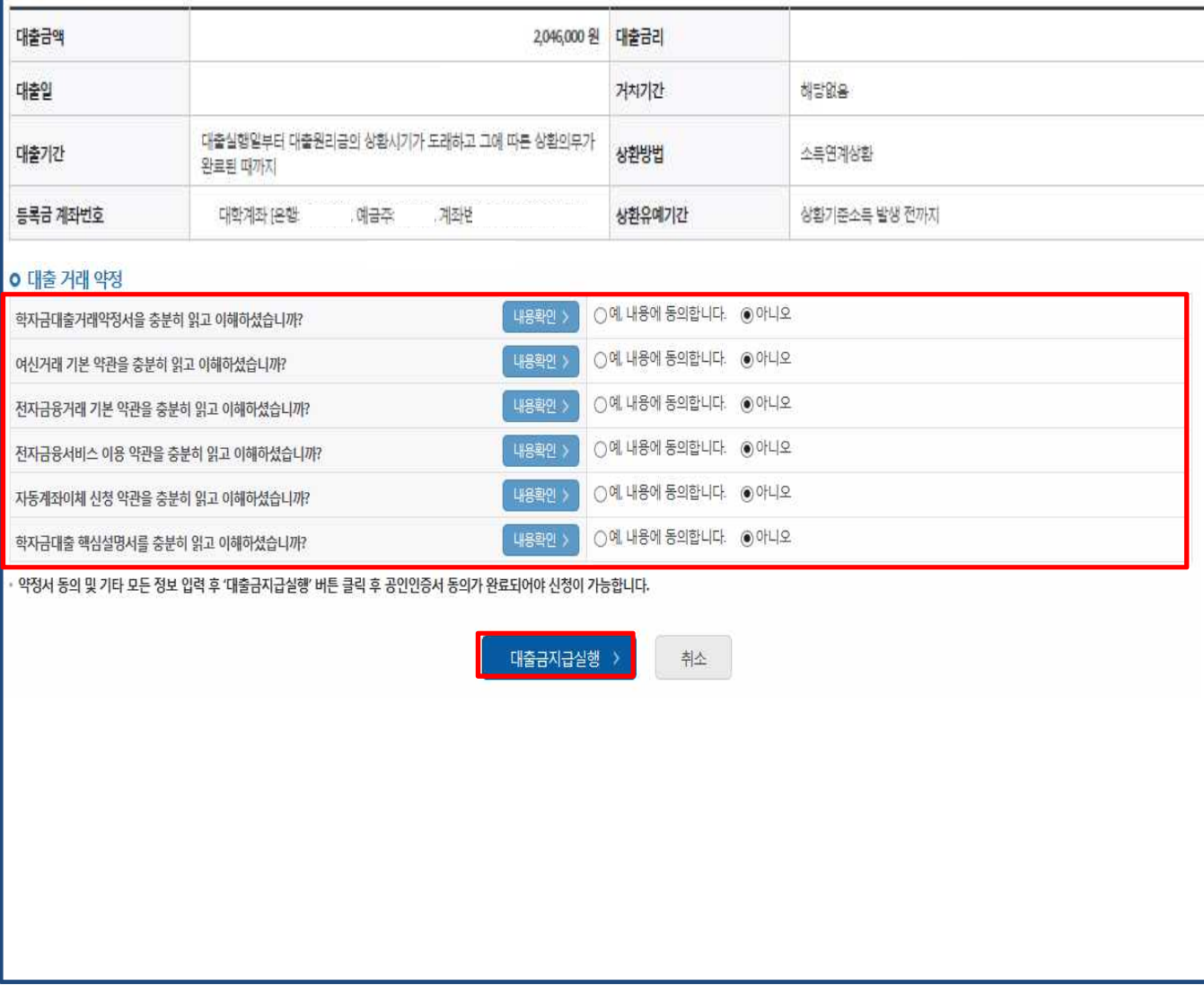

#### • **대출 거래 약정에 "예, 내용에 동의합니다" 선택 시 약정서, 약관, 핵심설명서 팝업창으로 나타남** Tip

- **대출금 지급실행 버튼 선택 시 공인인증서로 동의**
- **본인 공인인증서 없을 경우 대출실행 불가하므로 주의**

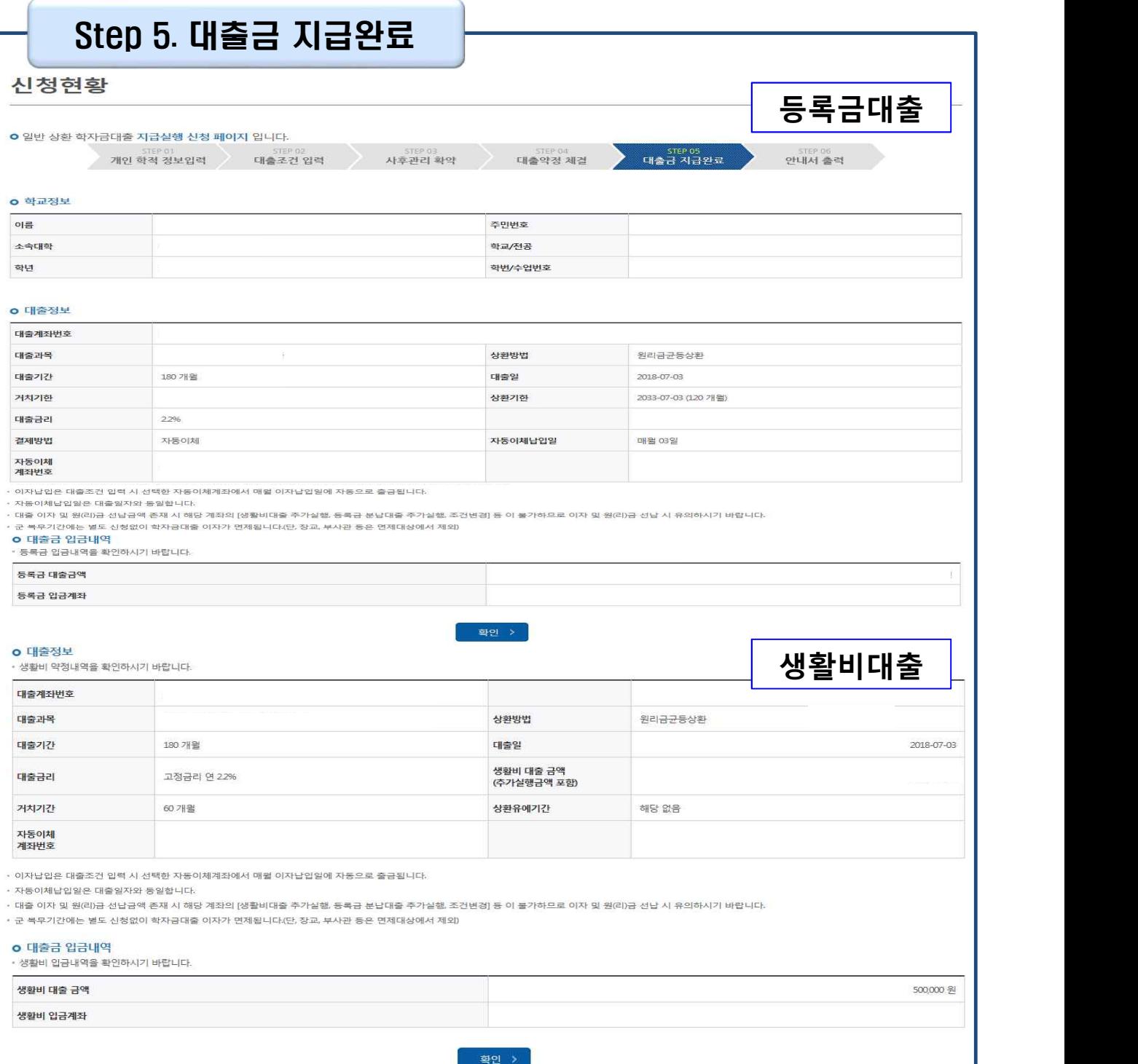

• **대출금 지급내역 확인 가능(마이페이지>학자금 대출내역 또는 학자금대출>학 자금뱅킹>학자금대출 상환>대출내역)** Tip

#### **- (홈페이지 오른쪽 상단)마이페이지>학자금대출 내역**

- **- 학자금대출>학자금뱅킹>학자금대출 상환>대출내역**
- **기존 보유한 학자금 대출내역 확인** Tip
- **학자금대출 실행 및 상환 안내서 확인**

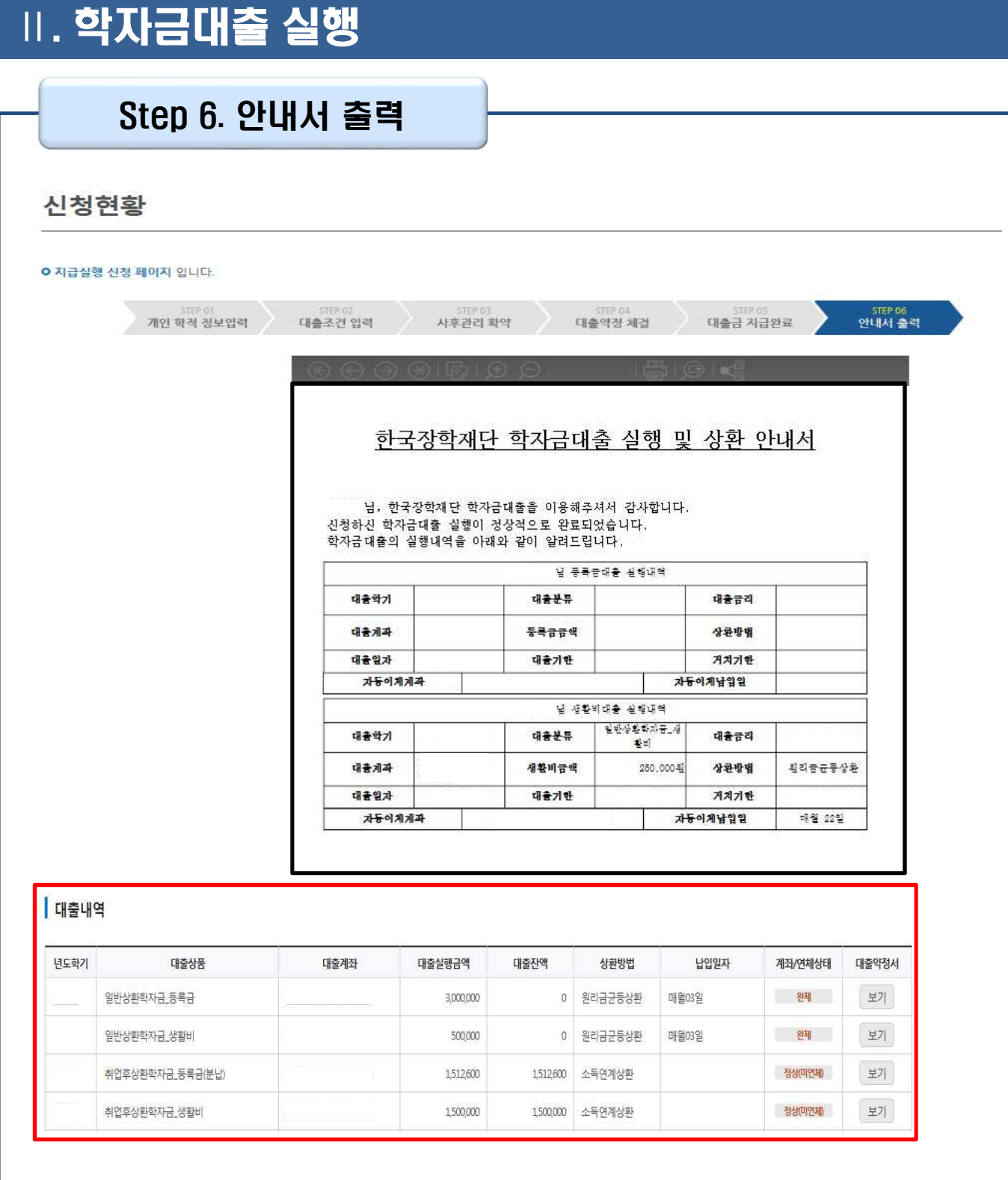

20

# 분할납부 연계대출 실행 매뉴얼

**시스템 개선 등으로 인하여 일부 내용이 변경될 수 있음**

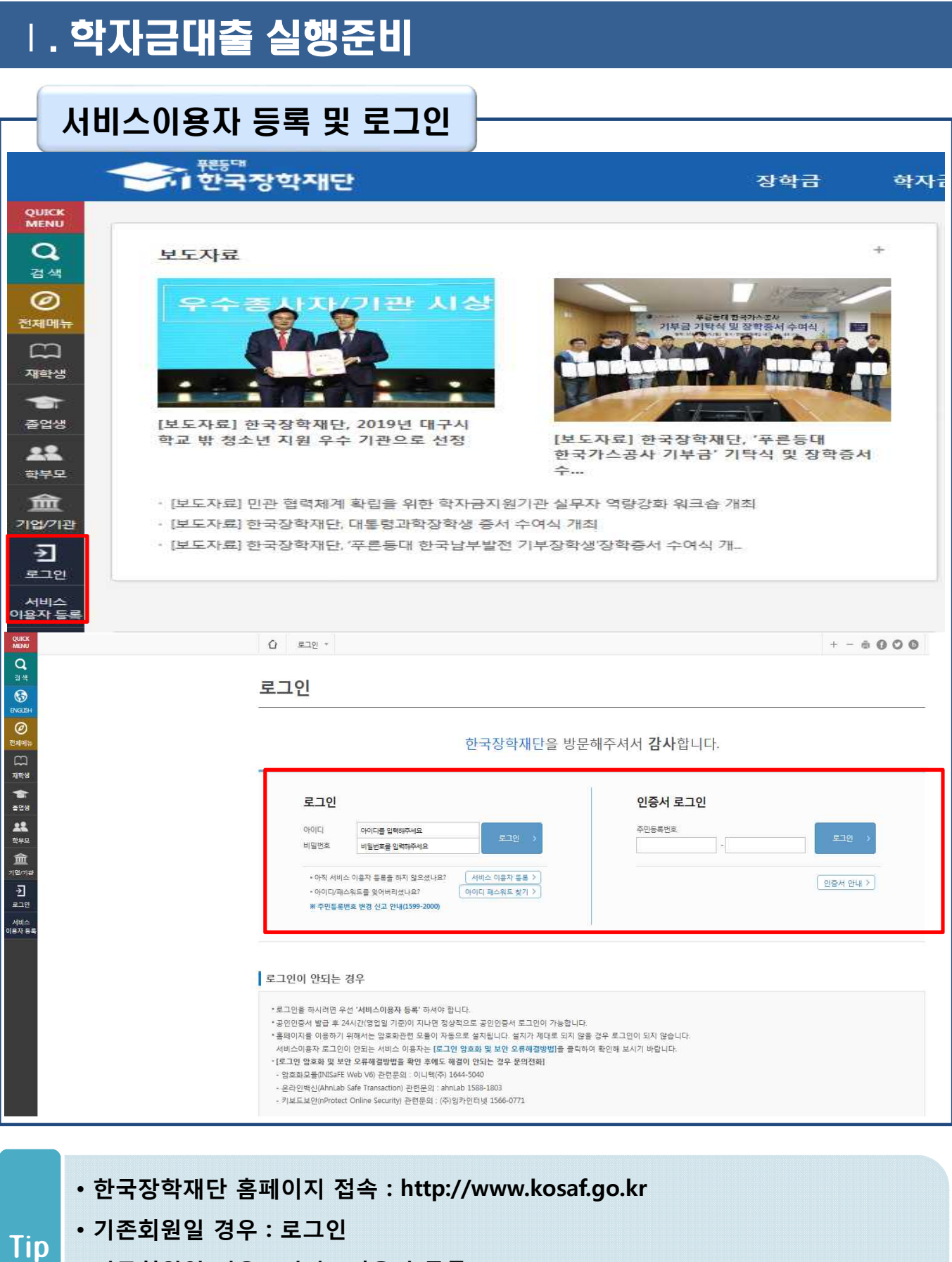

- **신규회원일 경우 : 서비스이용자 등록**
- **학자금대출 실행에 앞서 본인 공인인증서 준비 필수**

22

### • **로그인 후 학자금대출 신청현황 확인은 마이페이지 클릭** • **전환대출 실행 시 학자금대출 > 학자금대출 실행(신청현황)** Tip **(또는, 마이페이지 > 학자금대출 신청 현황 +버튼 클릭)**

학자금 지원구간 학자금대출 안내 종합조회 학자금 중복지원방지 학자금대출 신용회복관리 학자금뱅킹 한눈에 보는 학자금 지원구간 한자금대출 소개하기 학자금대출 신청 증복지원방지 제도 안내 신용회복지원제도 소개 학자금대출 상환 나의 학자금 지원구간 환인 취업 후 상환 학자금대출 증복지원현황조회 분할상환제도 학자금대출 상환지원 학자금대출 신청가이드 학자금 지원구간 최신화 신청 손해금(지연배상금)감면제도 일반 상환 학자금대출 학자금대출 상환 안내 학자금대출 사후관리 사전시청현황 (가구원용)가구원 정보제공 농촌출신대학생 학자금융자 주소기어 재지자 증명서발급 서류제출현황 취업 후 상환 학자금대출 동의현황 및 동의하기 분할상환약정제도 한,미 대학생 연수 (WEST) 학자금대출 실행 일반 상환 학자금대출 신용교육 (학생용)가구원 정보제공 프로그램 어학연수비대출 분할상환약정 조건변경 제도 신청현황) 농어촌용자/무이자대여 동의현황 농어촌학자금융자 실행 학자금유예대출 사회적 배려계증 상환유에제도 군복무이자면제 국외 소득·재산 신고 현황 신용도판단정보 회복제도 지자체 이자지원 국외 소득·재산 신고결과 정상화(기한이익회복)제도 모니터링 체크카드 포인트 상환 전자채무승인제도 가구원 학자금 지원구간 산정 현황  $\Omega$  마이페이지 \* 마이페이지 홈 \* 变  $+ - 6000$ 남안녕하세요 공인인증서 전송<br>(PC ▶ 스마트폰) Kosar 한국장학재단 앱  $\begin{array}{ccc} \hline \begin{smallmatrix} 0 & 0 \\ 0 & 0 \end{smallmatrix} & \begin{smallmatrix} 0 & 0 \\ 0 & 0 \end{smallmatrix} & \begin{smallmatrix} 0 & 0 \\ 0 & 0 \end{smallmatrix} \end{array}$ 마이페이지 홈 서비스이용자정보수정 > 비밀번호변경 > 안녕하세요 - Email 배수신 주소 휴대폰번호 고객변호  $\mathcal{C}_{\mathbf{R}}$ 全社  $\alpha$ 나의 학자금대출/장학금 종합현황 나의 학자금지원 수혜 예측 현황 학자금대출 신청현황 학자금대출 내역 학자금대출 잔액(등록금+생활비)  $\ddot{}$ ų. ※학자금지원 통합신청 현황<br>(학자금대출 본 신청 기간 전 통합신청)은 <u>"학자금대출</u><br>-학자금대출 신청·사전신청현황"에서 확인 가능합니다. 대출원금: 15,497,922원 상환액: 15,497,922원(상환율: 100%) 대출잔액: 0원(원금기준) 예약접수 일반/든든학자금 ※상기 내용은 6개월 이전의 신청 내역만 보여집니다. ※이용 내용이 없습니다. 총한도 : 40,000,000<br>사용 : 0원<br>한여한도 : 40,000,00 : 취업후 상황 학자금대출을 받으실 때에는 한도의 적용을 받지 않습니다 다만, 일반상황 학자금대출을 받으실 때의 한도는 취업후<br>상황 학자금대출(동특금) 잔액을 포함하여 산정됩니다.

홍으로 | 로그아웃 마이페이지

재단소개

고객센터

ENGLISH

정보공개

## Ⅰ. 학자금대출 실행준비

대출신청 및 심사 현황 확인

학자금대출

인재육성

기부

생활관

장학금

#### Ⅰ. 학자금대출 실행준비 대출신청 및 심사 현황 확인 학자금대출 실행(신청현황) 학자금대출 신청 현황 <mark><</mark> 본할납부스케쥴 | 한국장학재단 - Internet Explorer d B 3 □ 분할납부스케줄 지금실행 센택 신각 刻자 수납기한 금액 계좌번호 지급실행 語倒 › 2019-00-00~2019-00-00 655,500名 1刻자 O 酬 經 》  $2019 - 00 - 00 \approx 2019 - 00 \approx 00$ 지금신청 2회자 655,500 纵 2019-00-00~2019-00-00 3並차 655,500 원 지급 신청 > 語倒 › O 2019-00-00~2019-00-00 4회자 655,500원 지금 신청 백생) 확인 > 대출거절사유 > 대출거절/심사중 해소방법 > 학자금대출 알정 > 신청/실행매뉴얼 > 대출제도비교 >

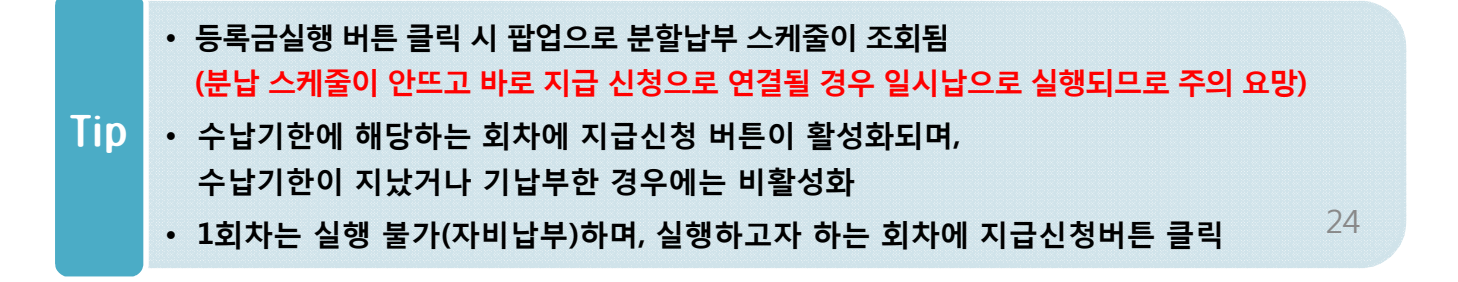

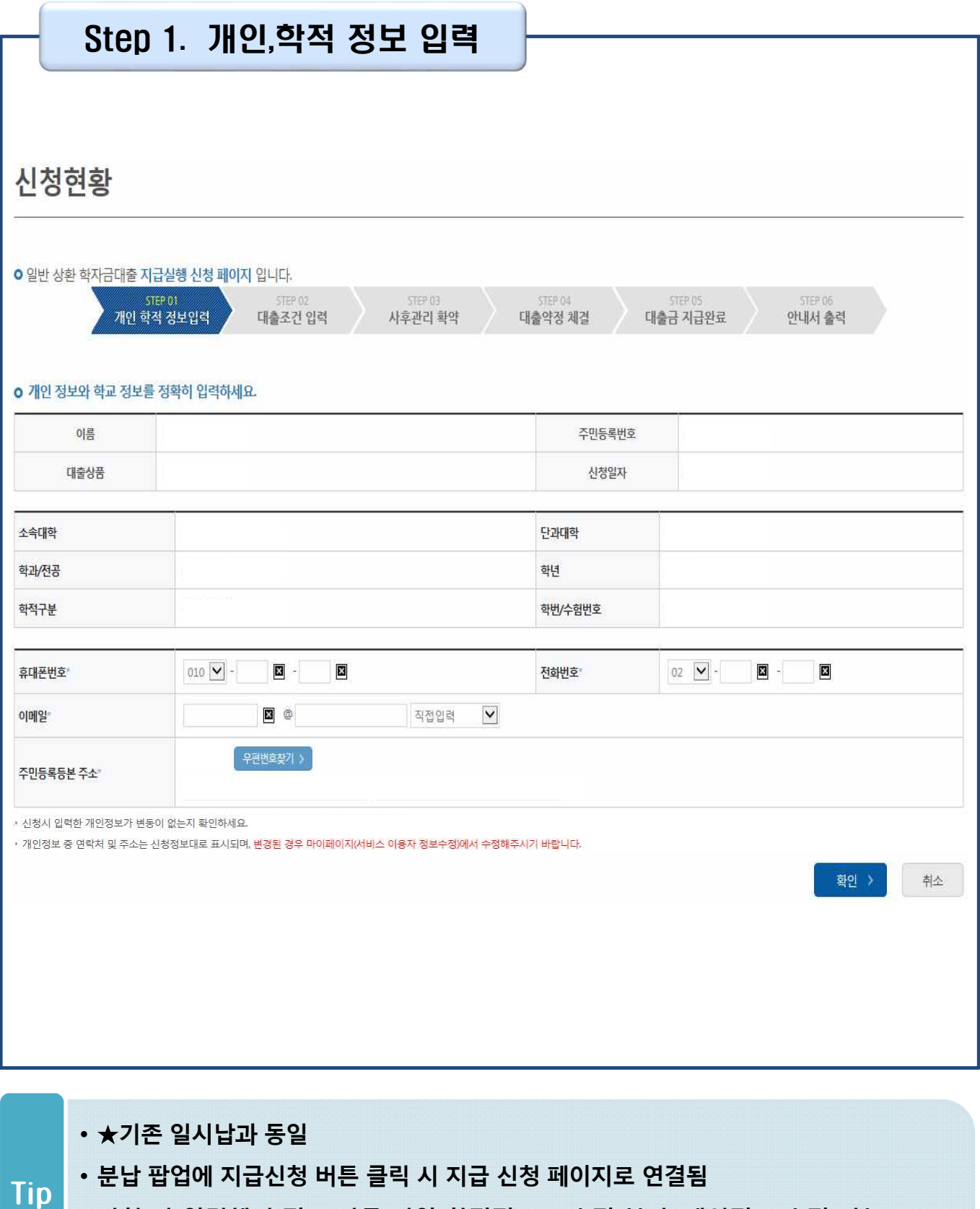

- **신청 시 입력했던 정보 자동 기입(학적정보는 수정 불가, 개인정보 수정 가능)**
- **오류가 있는 경우 [등록금실행], [생활비실행]버튼클릭 시 오류 관련 메시지 나옴**

25

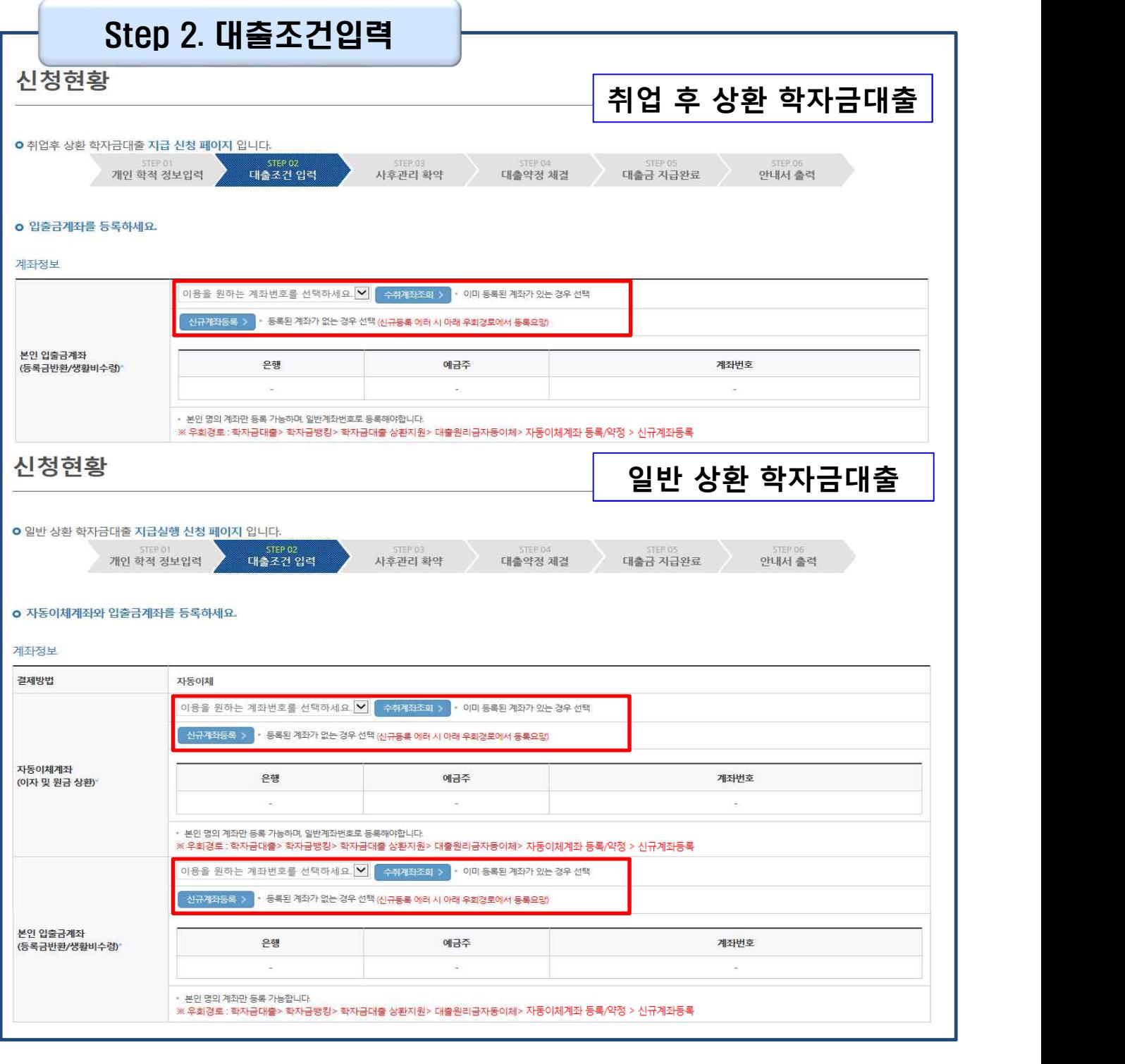

- **일반상환 학자금 실행 시 자동이체계좌 등록 필요 (이자 및 원리금 상환용)** 26
- **환지원>대출원리금 자동이체>자동이체계좌등록)**
- **신규등록 에러시 우회 경로 이용 가능 (학자금대출>학자금뱅킹>학자금대출 상** Tip
- **계좌정보(본인 명의 입출금 계좌 등록), 대학 등록금 및 생활비 대출금액 설정 가능**
	-

#### Step 2. 대출조건입력 - 대학등록금 입력

#### **o** 대학등록금을 선택하세요.

• 필수경비/선택경비를 확인한 후 등록금 실 납입금액을 확인하시기 바랍니다.

• 대출받으실 선택경비를 체크해 주시기 바랍니다.

#### 대학등록금 선택

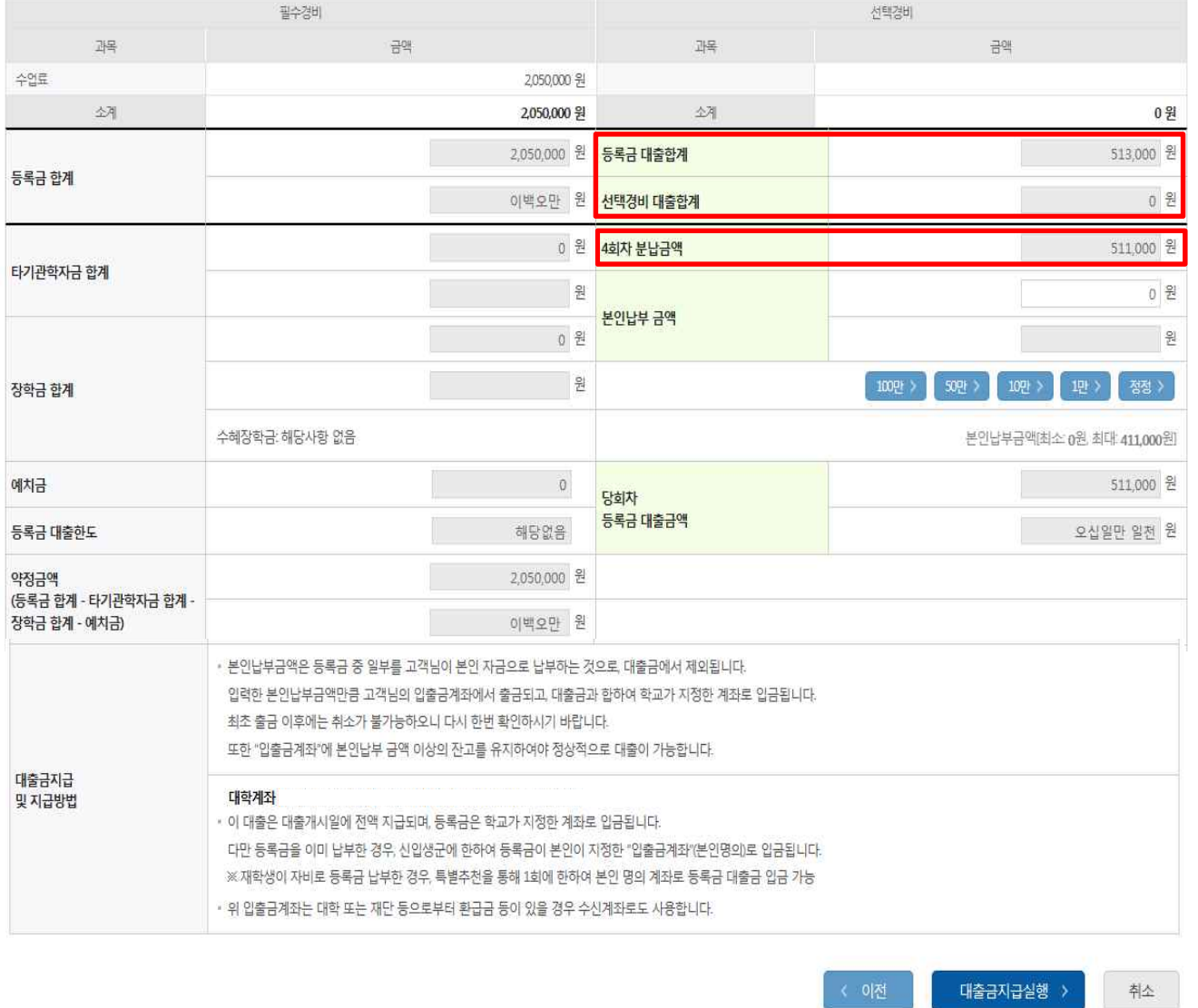

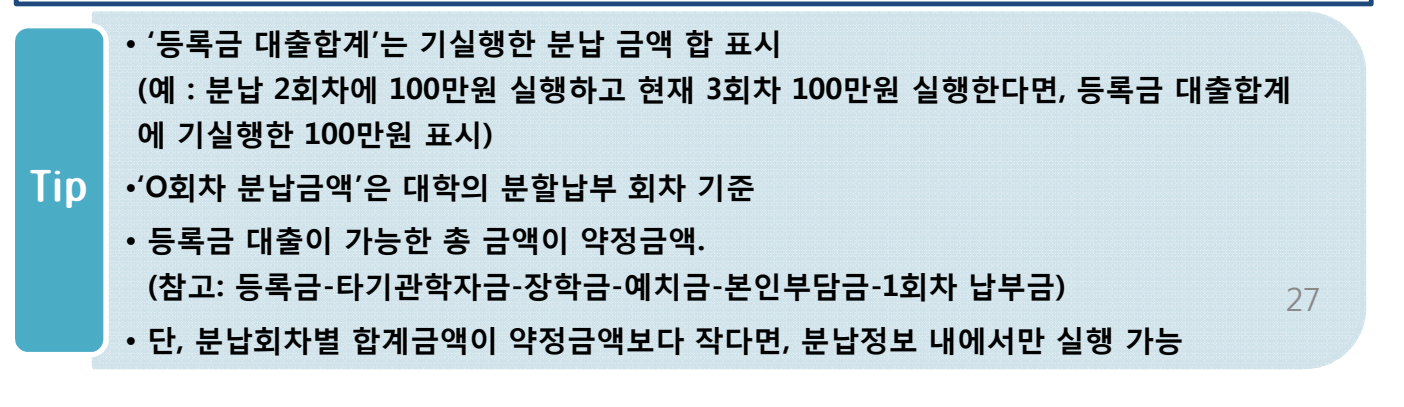

#### Step 2. 대출조건입력 - 대학등록금 입력

#### **o** 대학등록금을 선택하세요.

• 필수경비/선택경비를 확인한 후 등록금 실 납입금액을 확인하시기 바랍니다.

• 대출받으실 선택경비를 체크해 주시기 바랍니다.

#### 대학등록금 선택

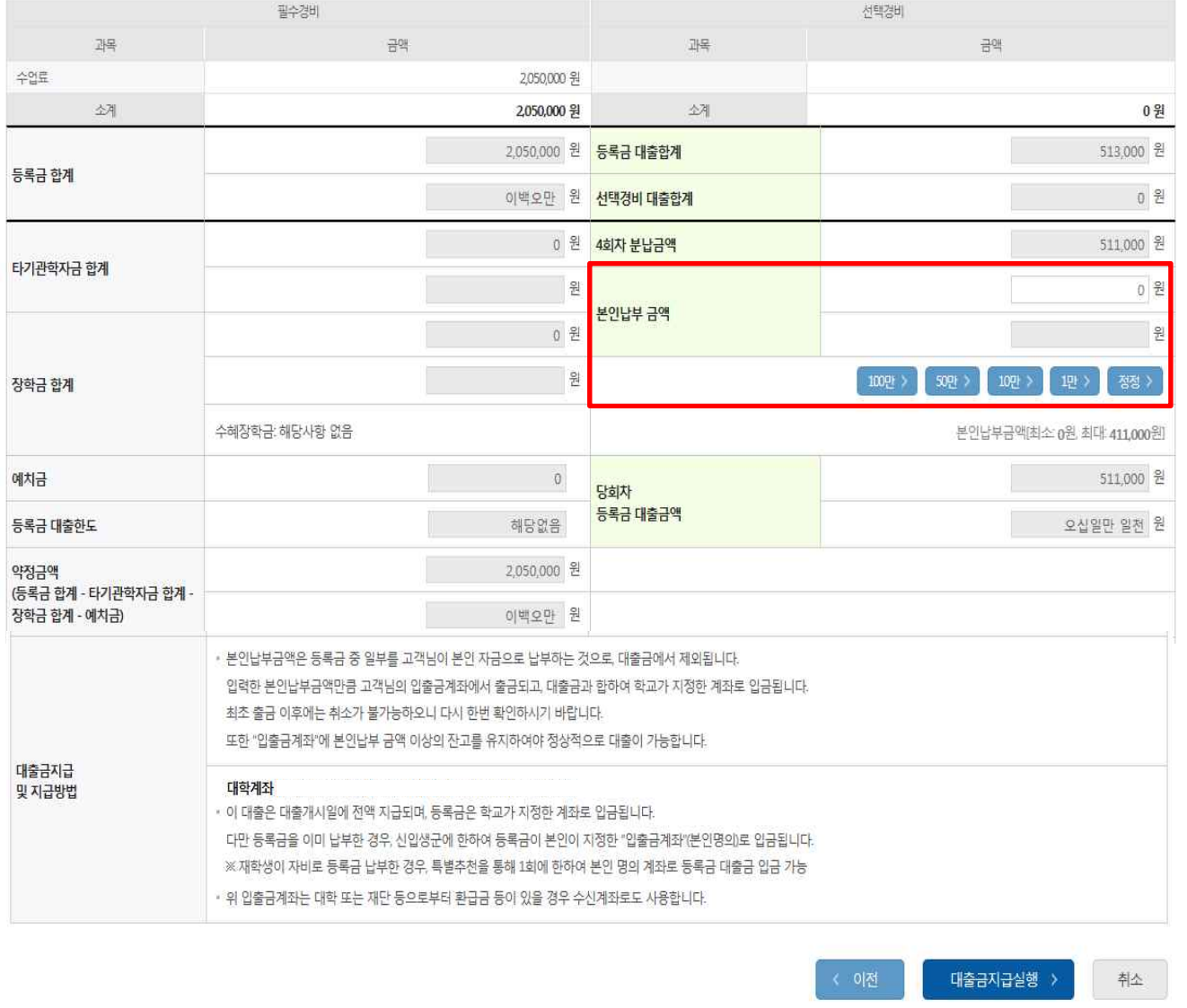

- **기 실행한 선택경비 대출 합계는 별도 표시**
- **본인납부금액 설정 가능(실행 시, 본인 보유계좌 잔고 보유 필수!!)**
- **대출 최소 금액 : 등록금 10만원, 생활비 10만원(단, 생활비는 5만원 단위 가능)** Tip
	- **학교에서 선택경비 대출 가능하도록 설정한 경우 선택경비 수납기한도 함께 설정하며, 해당 기한 내에서 선택경비 대출 실행 가능**

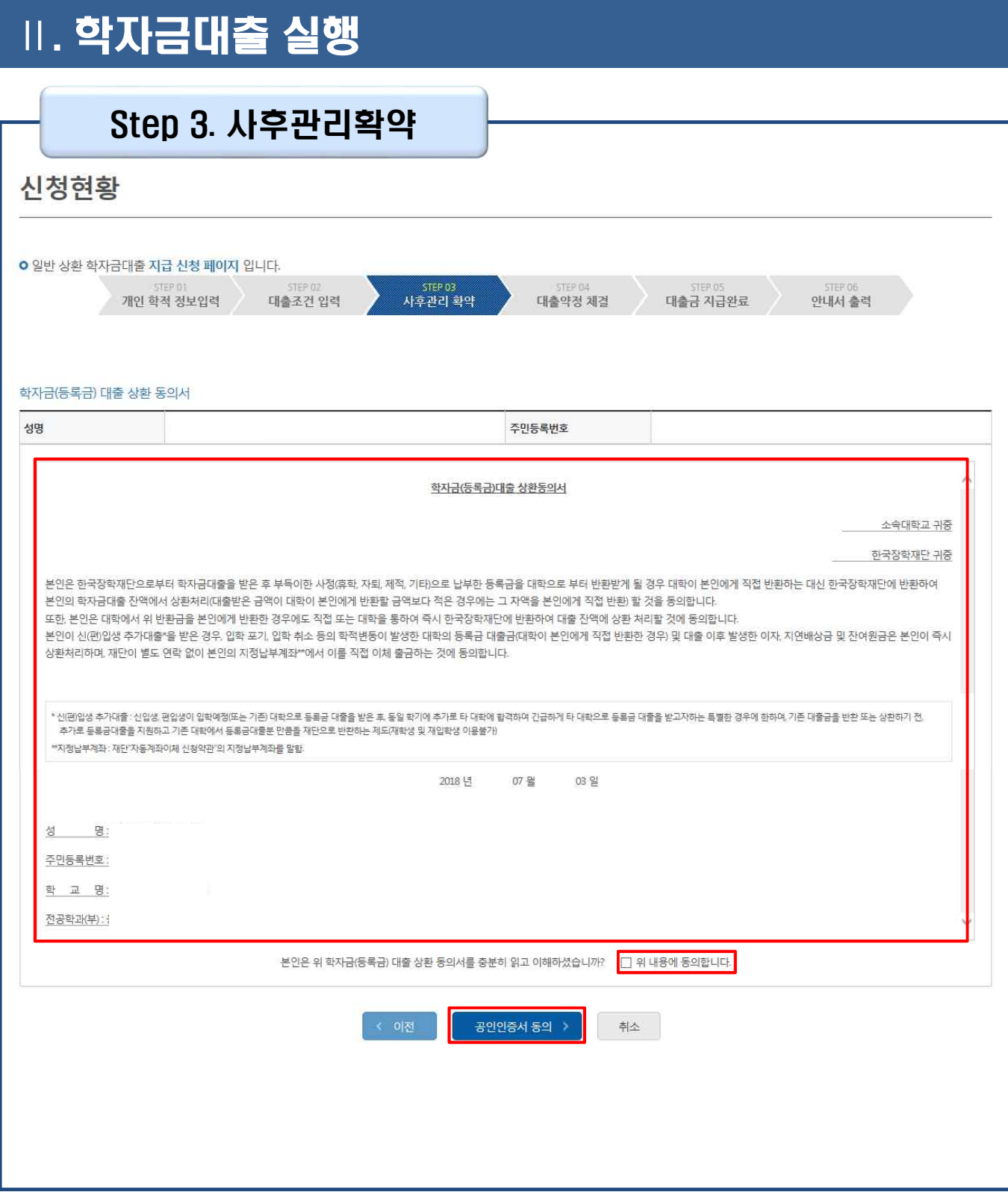

Tip • **사후관리확약 공인인증서로 동의**

#### • **당회차 실행 금액과 대출 총 약정금액이 표시됨**

#### • **1~3단계에서 입력했던 내용 최종 확인** Tip

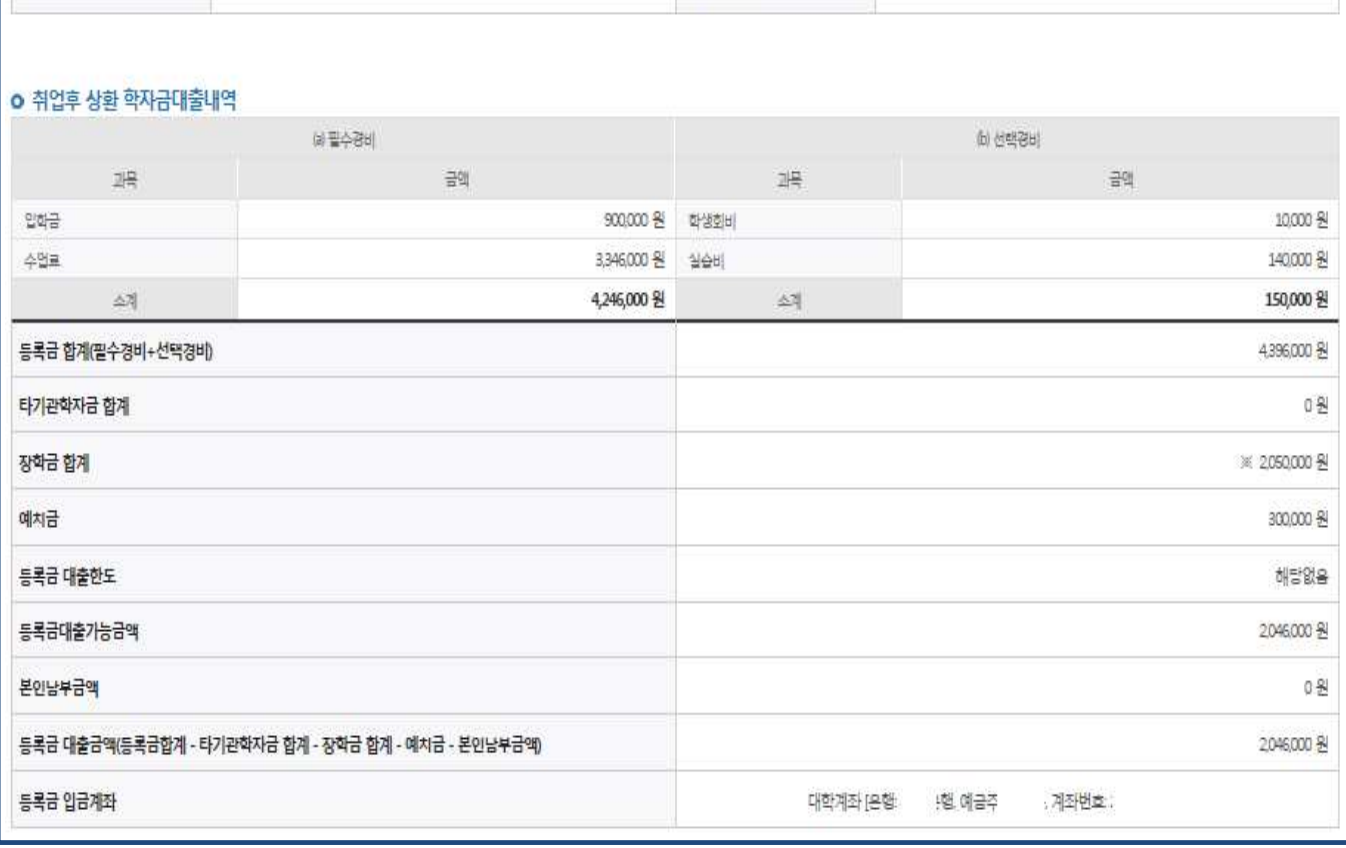

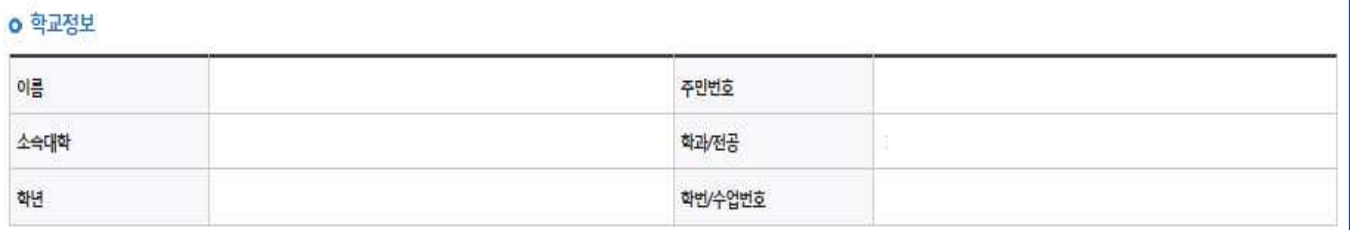

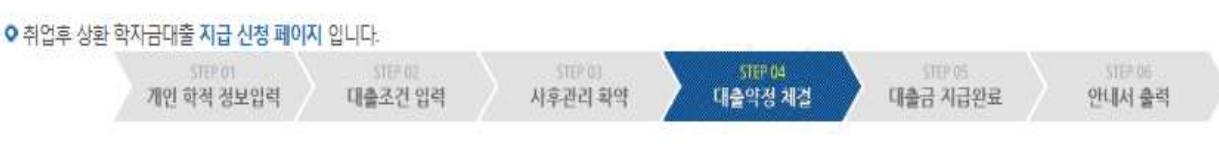

### 신청현황

Step 4. 대출약정체결(1)

Ⅱ. 학자금대출 실행

30

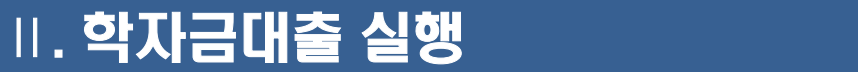

### Step 4. 대출약정체결(2)

#### **ㅇ 대출정보**

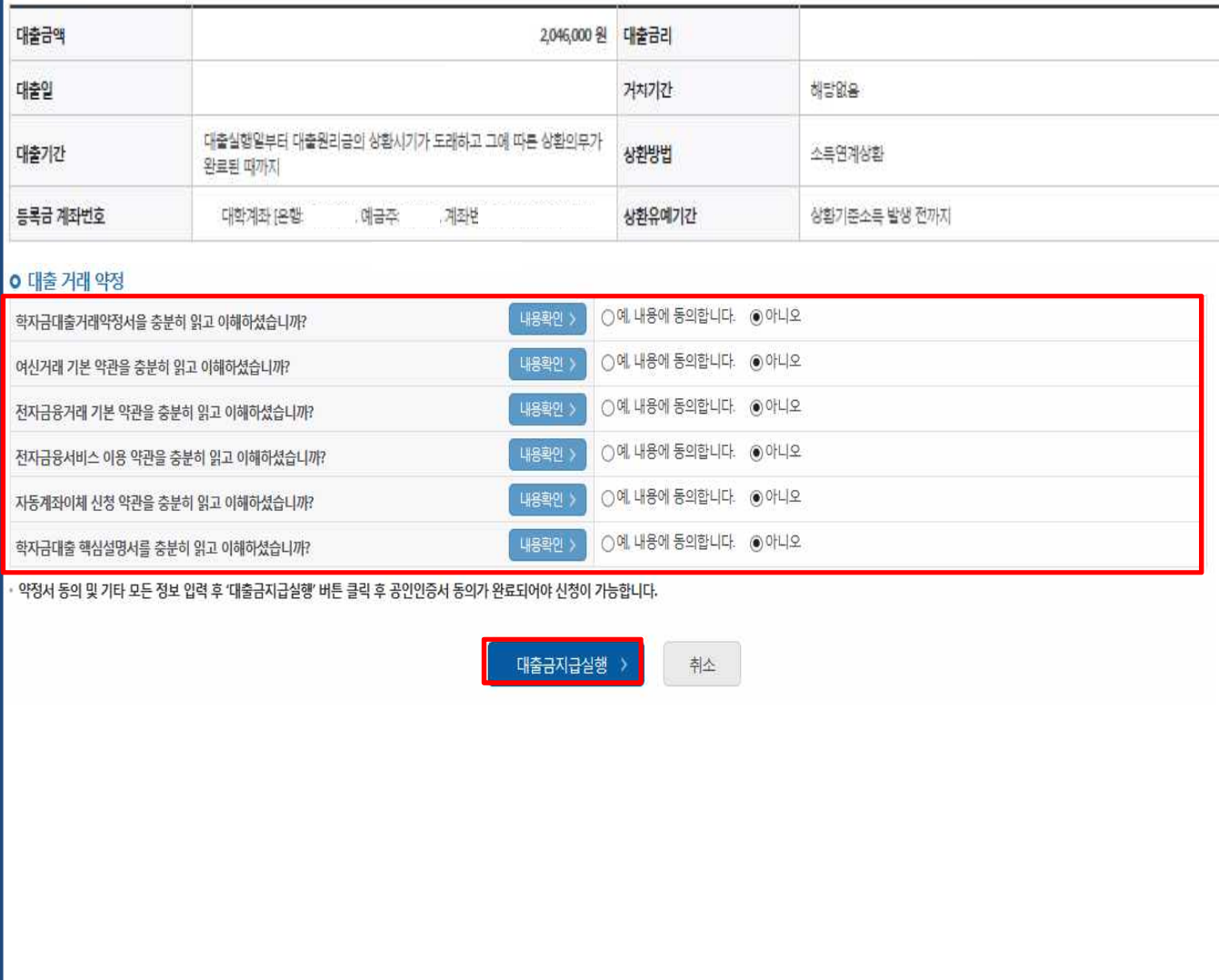

- **대출 거래 약정에 "예, 내용에 동의합니다" 선택 시 약정서, 약관, 핵심설명서 팝업창으로 나타남** Tip
	- **대출금 지급실행 버튼 선택 시 공인인증서로 동의**
	- **본인 공인인증서 없을 경우 대출실행 불가하므로 주의**

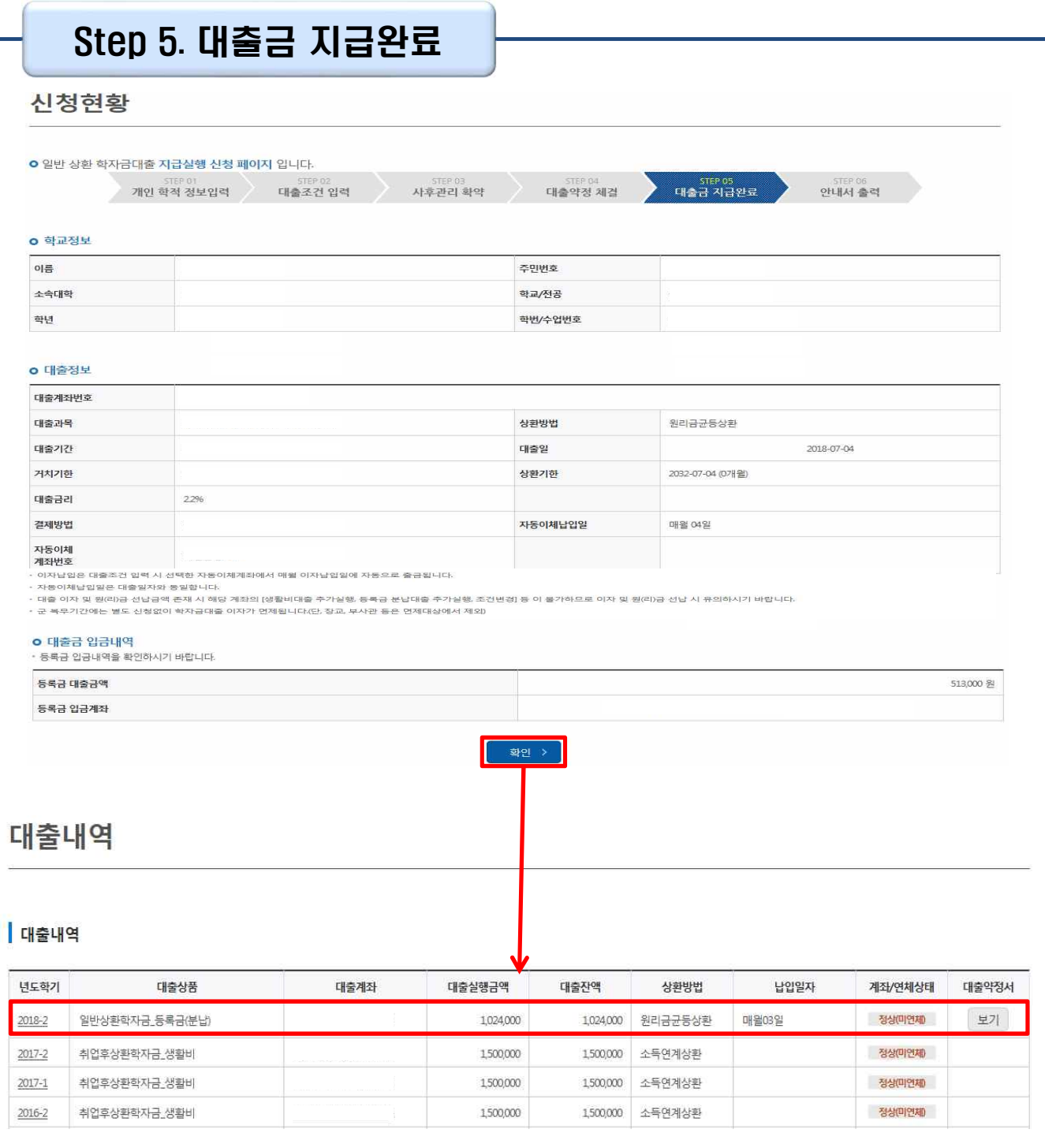

• **확인 버튼 클릭 시 분납 대출 내역 확인 가능**

• **대출상품 – 일반/취업후 상환 학자금 등록금(분납)** Tip

# 취업후상환 전환대출 실행 매뉴얼

**시스템 개선 등으로 인하여 일부 내용이 변경될 수 있음**

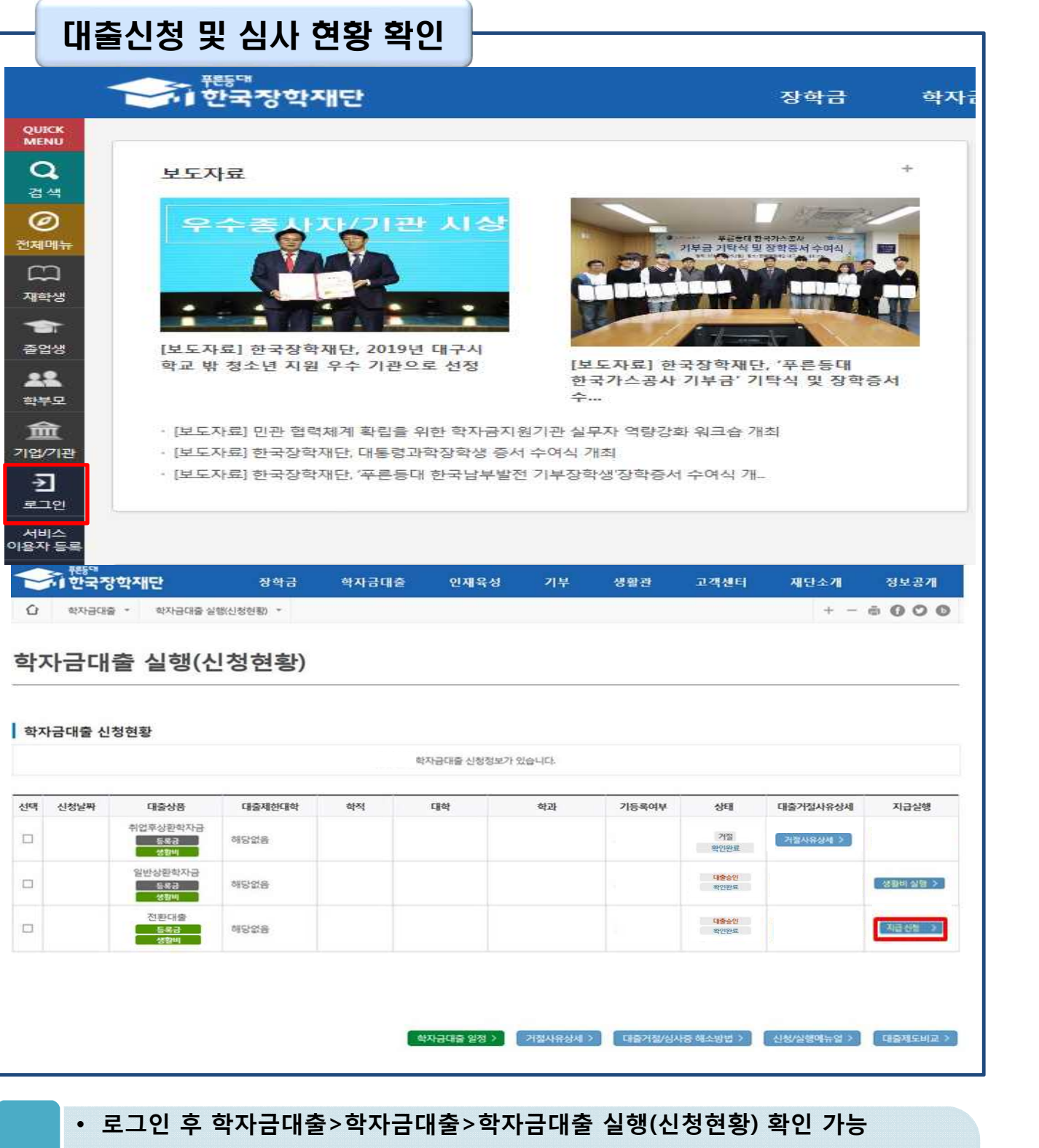

- **※ 생활비만 단독 전환의 경우, 등록금 대출기간 종료 후 가능**
- **※ 학자금대출 잔액 10만원 이상인 경우에만 신청 및 실행 가능 (등록금 생활비** Tip **동시 대출자는 잔액이 각각 10만원 이상일 경우 가능)**
	- **학자금 전환대출 지급 실행 시 [지급신청] 버튼 클릭**

Ⅰ. 학자금대출 실행준비

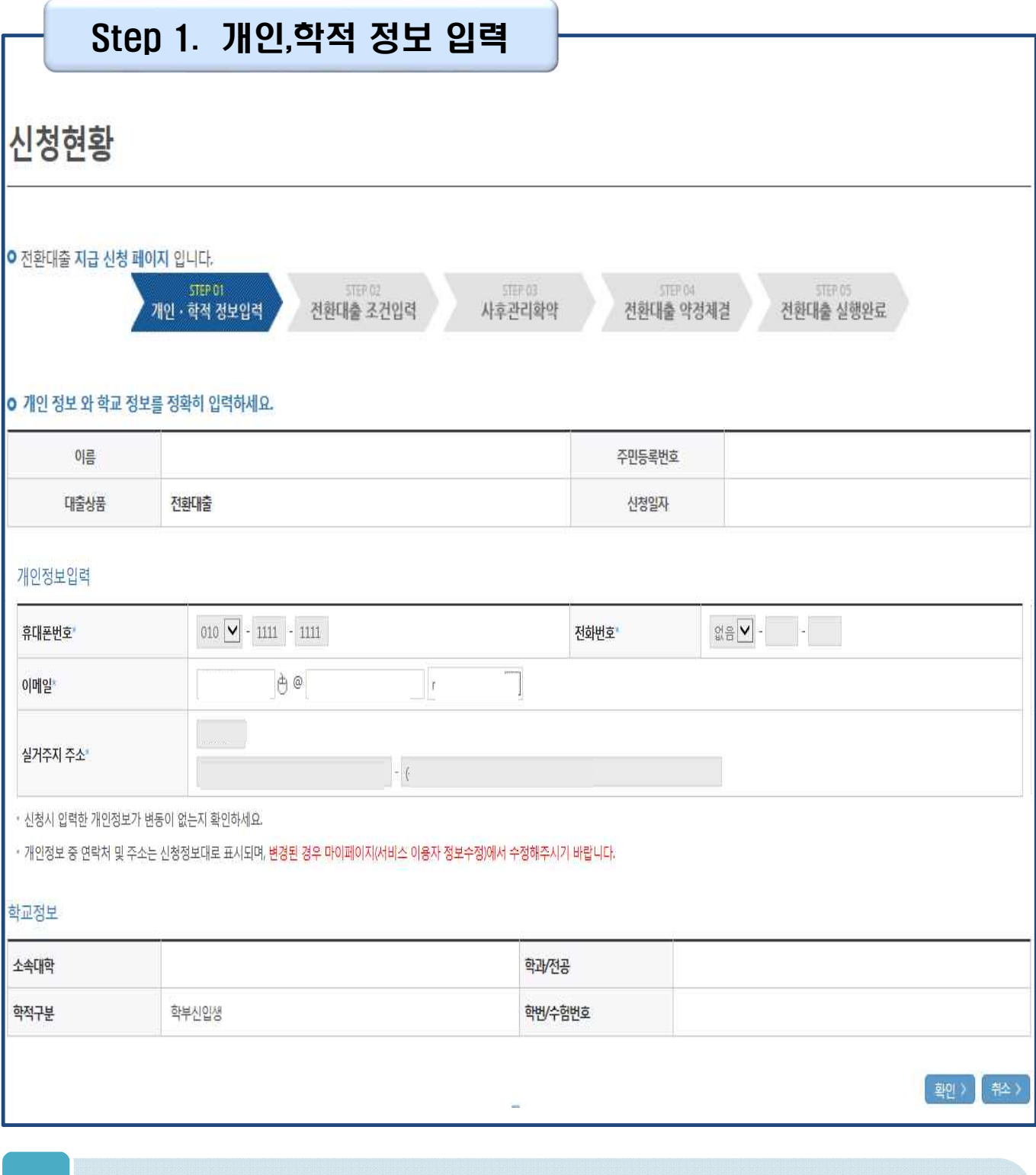

## • **지급신청 버튼 클릭 시 지급 신청 페이지로 연결됨**

Tip

• **★ 전환대출 시 일시납/분납과 다르게 등록금, 생활비 동시 실행됨**

• **오류가 있는 경우 지급신청 버튼 클릭 시 오류 관련 메시지 나옴**

• **신청 시 입력했던 정보 자동 기입(학적정보는 수정 불가, 개인정보 수정 가능)**

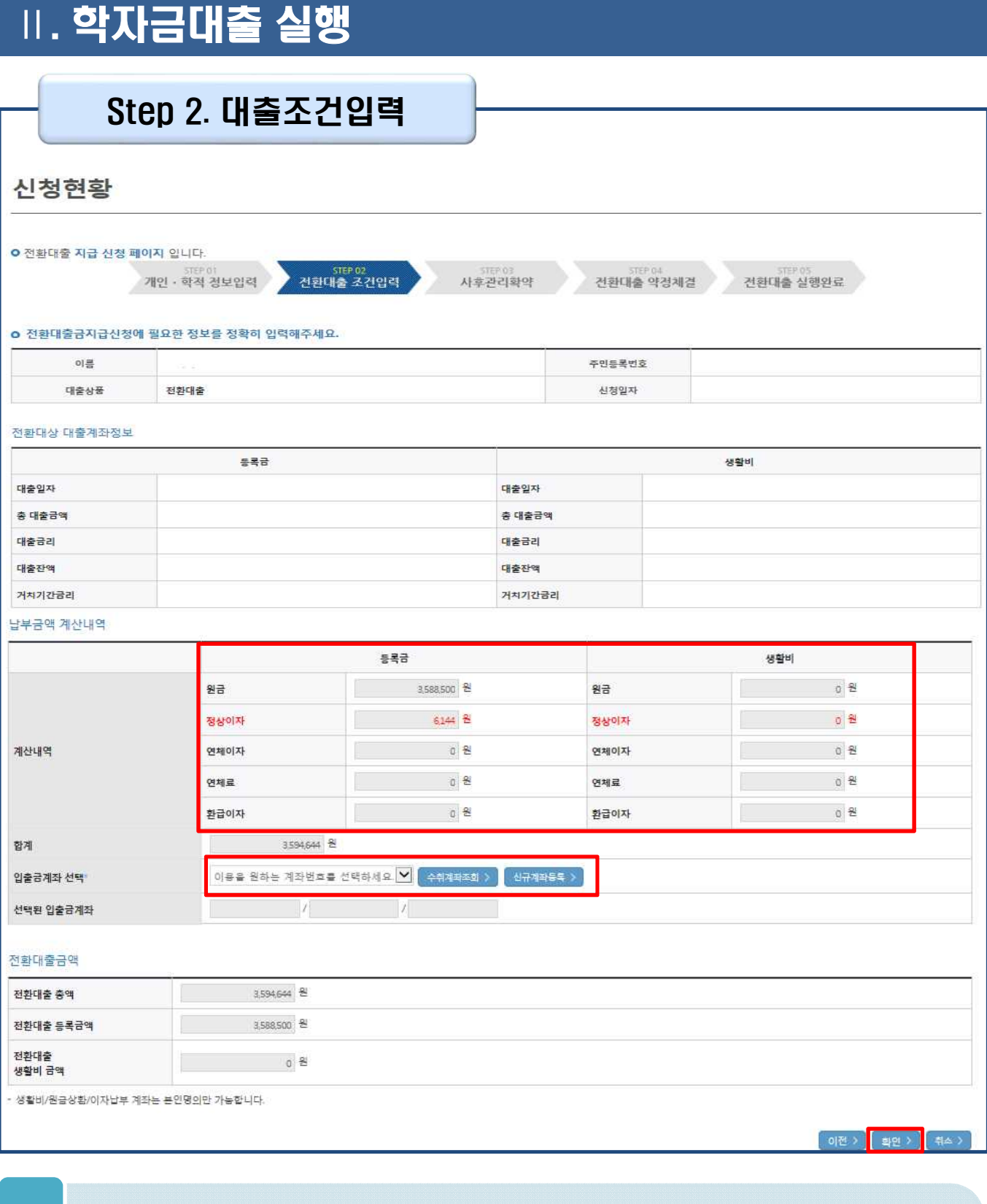

- **계좌정보(본인 명의 입출금 계좌 등록) 입력 관련 기존과 동일함**
- **전환대출 시 실행일 기준 기존 대출금에 대해 발생한 이자 및 지연배상금 상환** Tip **후 취업후상환 전환대출 가능(본인 통장 잔고 보유 필수!!!)**

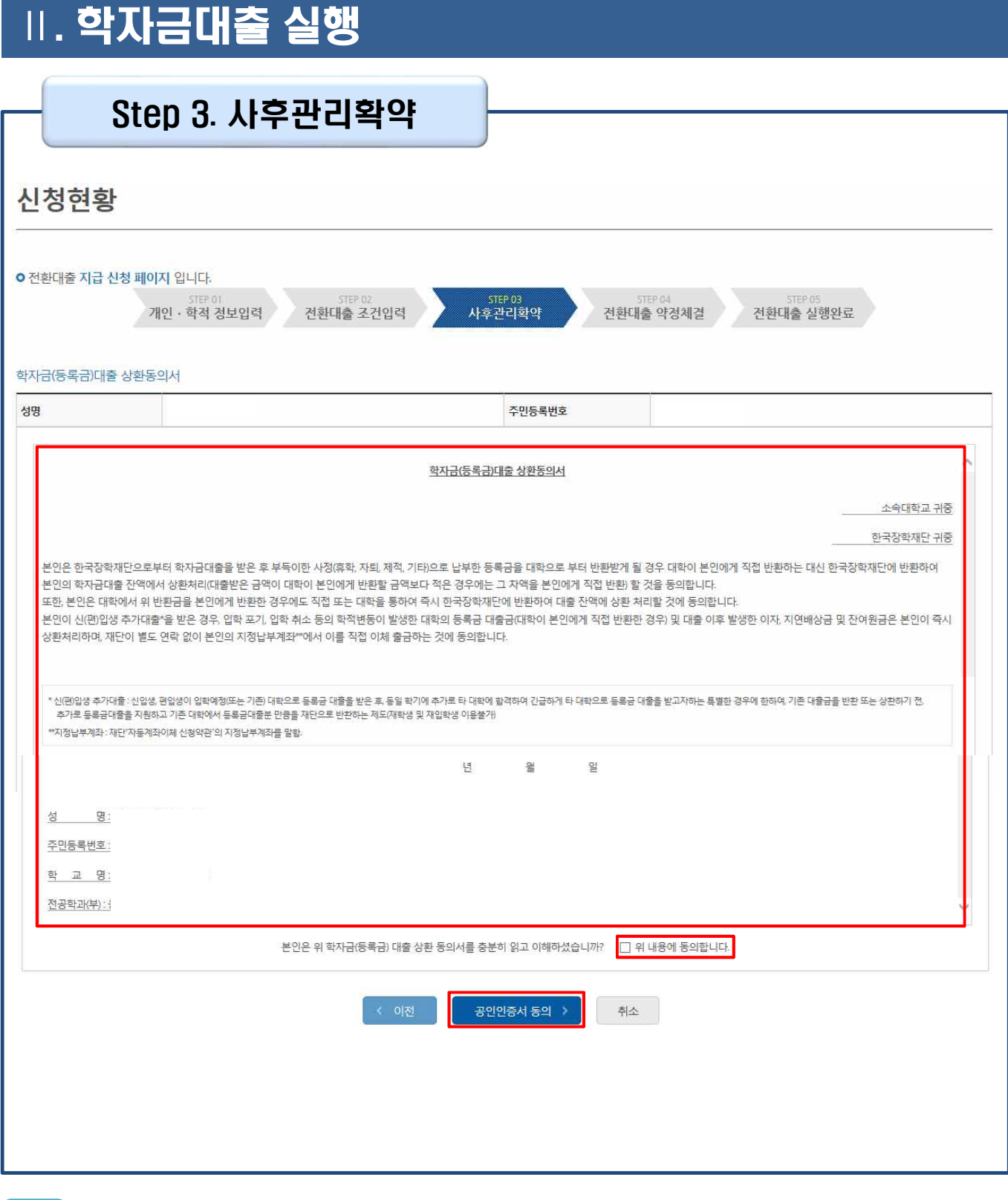

Tip • **사후관리확약 공인인증서로 동의**

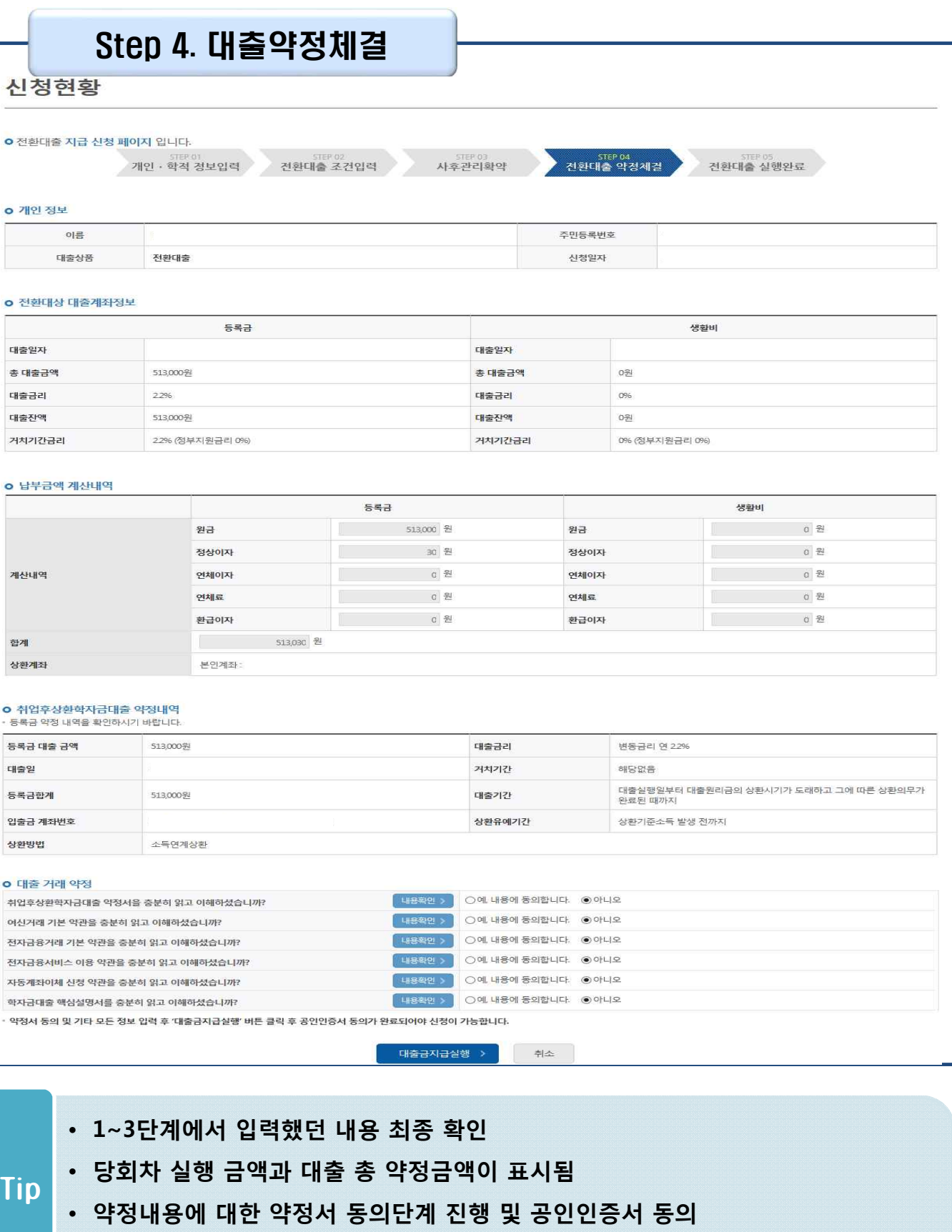

• **취업후상환 전환대출 완료**

38

### Ⅶ. 실행관련 주요 FAQ

**학자금대출 실행 시 등록금하고 생활비 동시 대출이 가능할까요?**

• 학자금대출 등록금과 생활비가 분리되어 실행이 가능합니다.<br>- 학자금대출 실행 시 [등록금 실행], [생활비 실행] 버튼을 클릭하여 각각 실행하여 주시기 바랍니다.

**사전승인을 받아 일반 상환 학자금대출을 실행했는데, 학자금 지원구간 수신 후 취업 후 상환 학자금대출로 전환하고 싶습니다.**

- 
- 학자금대출>학자금대출 신청>전환대출을 클릭하시어, 전환대출을 신청 바랍니다.<br>• 심사결과 확인(학자금대출>학자금대출 실행(신청현황)) 후 대출 실행 하시면 취업 후 학자금대출로 전환이 완료됩니다.(단, 학자금 지원구간 및 대출잔액 등 전환대출 승인 조건 모두 충족 시 가능)
- 단, 생활비대출만 보유 시 전환 후 등록금 대출 실행이 불가하므로, 등록금대출 실행 후 생 활비대출과 동시 전환하거나, 등록금대출 기간 종료 후 전환대출 신청 및 실행 가능

#### **직전학기 성적이 70/100(C학점) 미만입니다. 학자금대출이 가능할까요?**

- 직전학기 백분위점수 또는 누적 백분위점수가 60점 이상인 자의 경우, 특별승인을 통해 학자금대출을 이용하실 수 있습니다.(2회 한도 내)
- 학자금대출>학자금대출 실행(신청현황) 에서 [거절사유상세]를 클릭하여 특별승인 교육 이수 시 학자금대출 승인 가능(성적기준 외 거절사유가 없을 경우에 한함) 단, 신입생군, 장애인은 성적 기준 적용 예외대상으로 특별승인과 무관하게 대출이용이 가 능합니다. (다른 심사 기준을 모두 충족한 경우)
- 상세한 내용은 고객센터>자주묻는질문(FAQ) 또는 상담센터(1599-2000)에서 확인 가능 합니다.

**(재학생)학자금대출 상품을 잘못 선택했습니다. 다른 상품으로 다시 받을 수 있을까요?**

- 
- 기존 대출 건 전액 완제 후 재대출 요청을 통하여 재실행이 가능합니다.<br>• 재대출 요청은 한국장학재단 상담센터(1599-2000)로 전화주시면 자세한 안내 도와드리도 록 하겠습니다.

### Ⅶ. 실행관련 주요 FAQ

**등록금을 자비로 납부한 후 대출거절 사유가 없는데 생활비대출 거절인 경우 어떻게 해야 하나요?**

- **장학금 또는 자비로 납부하여 대학 등록을 완료한 경우, 생활비 대출을 받으실 <sup>수</sup> 있습니다**. 단, 등록완료 <sup>후</sup> 대학에서 기등록 행정처리를 하는데 <sup>약</sup> 1~3 영업일 정도의 시간이 소요됩니다.
- ※ 재학생 등록예정자에 한하여 기등록 전 생활비대출 우선 대출해주는 제도를 운영 중입니다. 생활비 대출 이후 대학(원) 미등록 시 생활비를 즉시 반환하여야 하며, 향후 대출이 제한되며 향후 불이익이 있을 수 있으니 주의하여 주시기 바랍니다.
- 등록 완료 후 상당기간 지난 후까지 생활비 대출이 거절되는 경우에는 재단 상담센터(1599- 2000) 또는 소속 대학 학자금대출 담당 부서로 문의하여 주시기 바랍니다.

#### **대출 실행은 언제든지 가능한가요?**

- **상품별 대출 일정 내**에만 가능합니다. 홈페이지 안내 및 공지사항 등을 확인하시어 반드시 매 학기 대출기간 내에 실행하시기 바랍니다.
- 특히, **등록금대출**의 경우, 대학별로 지정한 '대학 수납일정'내에만 실행 가능합니다. 따라서 **대학에서 고지한 수납기간+(재단)학자금대출 일정**이 모두 해당하는 때 실행바랍니다.
- 생활비대출 및 기등록 대출은 대학 수납일정과 관계 없이 (재단)학자금 대출 일정 내에 가능합 니다.

**(신입생군) A학교로 대출을 받아 등록했는데, B학교에도 합격을 했습니다. B학교로도 대출을 받아 등록할 수 있나요?**

- 네, 가능합니다. 신입생군의 경우, **기존 대출(A학교)을 완제**하시면 B학교로 대출이 가능합 니다.
- 만약 기한이 촉박하여 **기존 대출(A학교) 완제할 수 없으시다면, '추가대출'제도**를 이용하 여 대출 가능합니다. 이용을 원할 경우 **상담센터(1599-2000)으로 연락**바랍니다.
- 기존 대출은 대학에서 대출계좌로 상환 처리하는 것이 원칙이며, 만약 개인이 수령하셨더 라도 **상환완료 하셔야 합니다.** (해당 기간 동안 발생한 이자 분 학생 본인 부담) 그렇지 않 • 기본 대롤은 대확에서 대롤게푀로 영환 시티어는 것이 원칙이며, 한국 개원이 구항아졌다<br>라도 <mark>상환완료 하셔야 합니다</mark>. (해당 기간 동안 발생한 이자 분 학생 본인 부담) 그렇지 않<br>을 경우, 학자금 대출 지원에 제한이 있을 수 있습니다.<br>(www.kosaf.go.kr) -> 고객센터 -> 자주물는질문(FAO)를 통해 확인 가능한니다.<br>.

- 국고 8년년교 학생의 합국학(재정 원 정권 일정인 학생 및 국정 인간 1 대 등학 많<br>을 경우, 학자금 대출 지원에 제한이 있을 수 있습니다.<br>※ 좀 더 자세한 내용은 한국장학재단 상담센터(1599-2000) 또는 재단홈페이지<br>(<u>www.kosaf.go.kr</u>) >고객센터 > 자주묻는질문(FAQ)를 통해 확인 가능합니다.<br>40